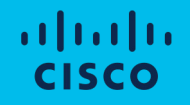

# Cisco Compute Hyperconverged with Nutanix

Disjoint Layer 2 Networking Configurations and Distributed Virtual Switch Migrations

#### Document Information

#### Revision History

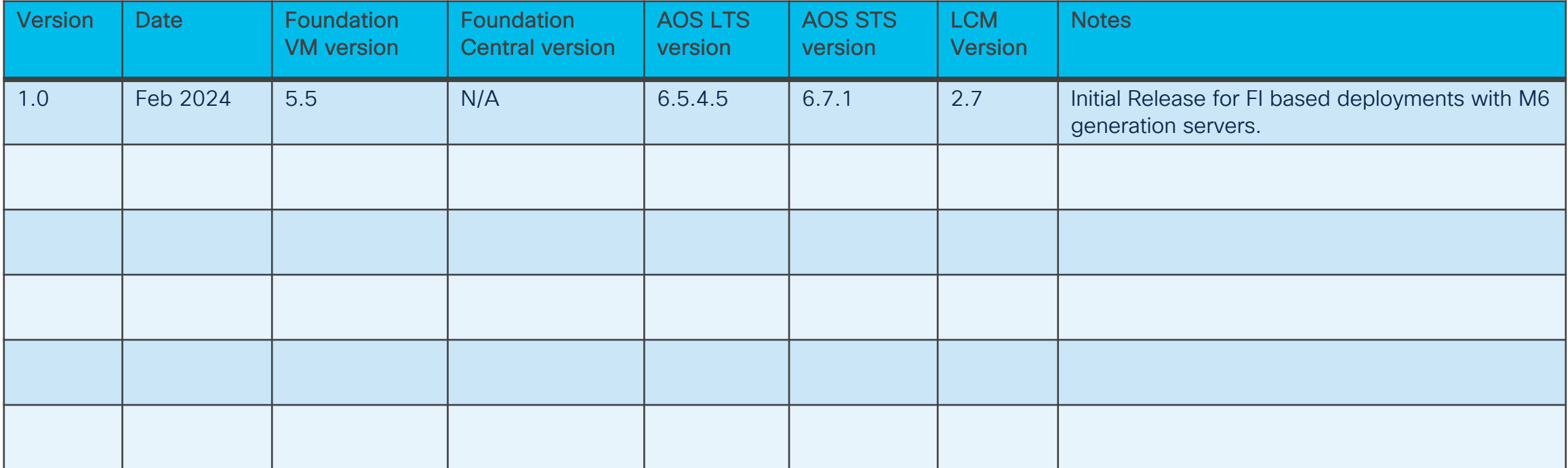

#### **Contents**

- Cisco UCS Network Configuration
- Nutanix Installation
- Modify UCS Configurations
- Guest VM Networking
- Distributed Virtual Switch Migration

## Common use cases for Disjoint Layer 2 VLAN configs

#### Use case1

Management (OOB and Storage) and DMZ (VM traffic) are connected to different upstream networks – a common DMZ deployment for UCS for Banks

#### Use case 2

VMs deployed are part of different groups using common storage infrastructure. Networks are isolated and disjoint

#### Use case 3

Management (OOB and Storage) and Backup (via a backup proxy VM) are connected to different upstream networks

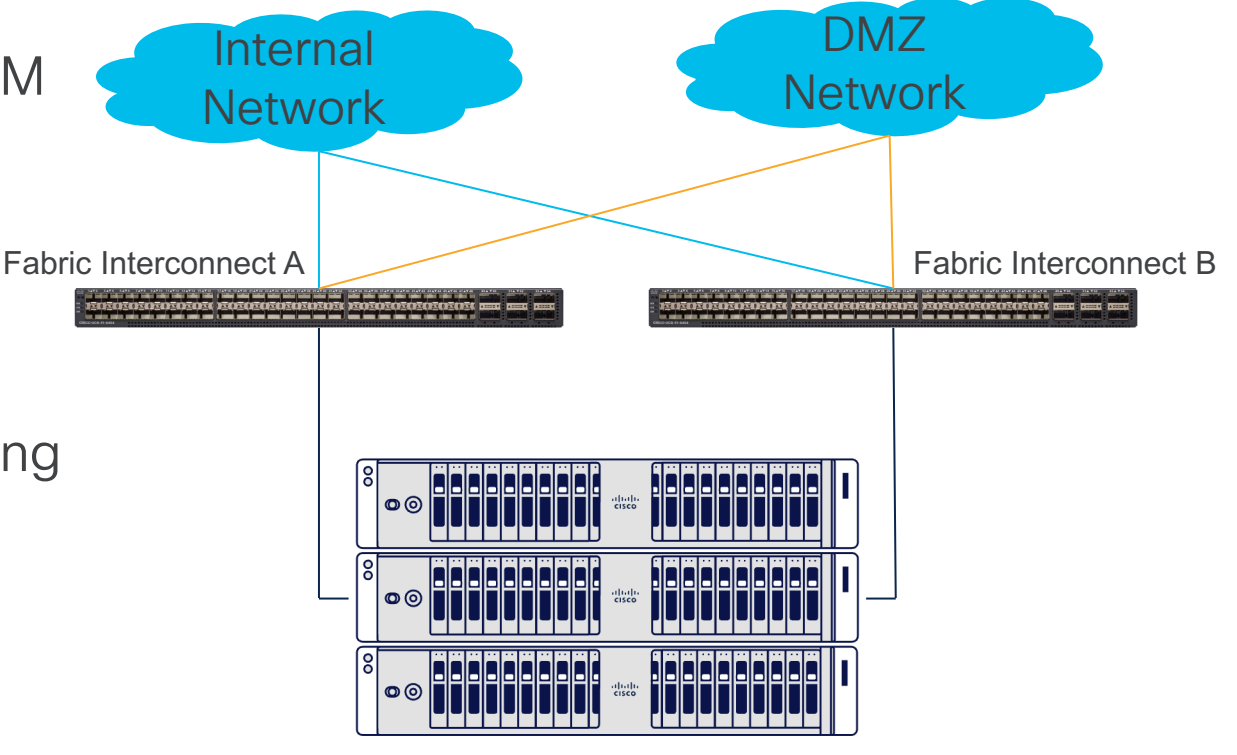

#### Summary of supported configurations

- For ESXi deployments This document covers the steps to add additional vNICs to the hosts, the disjoint L2 configuration in UCSM and the virtual switch configuration in VMware vCenter.
- For AHV deployments Support for adding additional vNICs is not supported. However, a disjoint L2 configuration is still possible in a dual-VIC hardware configuration, i.e. a Cisco VIC mLOM + Cisco VIC PCIe card, because the default configuration built by Foundation will have 4 vNICs.
- Guest VM Networking In FI managed mode, we support the addition of 3rd party NIC cards that are connected directly to ToR switches. This is for guest VM traffic only and the physical links of the card should be used by their own dedicated vSwitches. These NICs should be disconnected during install. Note: Cisco VIC cards can't be used for this purpose

## Cisco UCS Network Configuration

#### Assumptions and Prerequisites

- This document assumes all northbound network connections have been established between the Fabric Interconnects and their northbound switches, and the configuration of the allowed VLANs has already been completed on the northbound switches.
- This document assumes a basic disjoint layer 2 configuration as shown in the diagram following this slide, where two northbound paths exist from each Fabric Interconnect, each carrying a distinct set of VLAN IDs.
- This document does not cover the initial installation of Nutanix but does cover post-setup configuration tasks necessary to enable disjoint L2 functionality for both ESXi and AHV hypervisors.
- Disjoint L2 with AHV is only possible with dual Cisco VIC cards per server which has 4 vNICs defined by Foundation during the installation.

### Disjoint Layer 2 Config

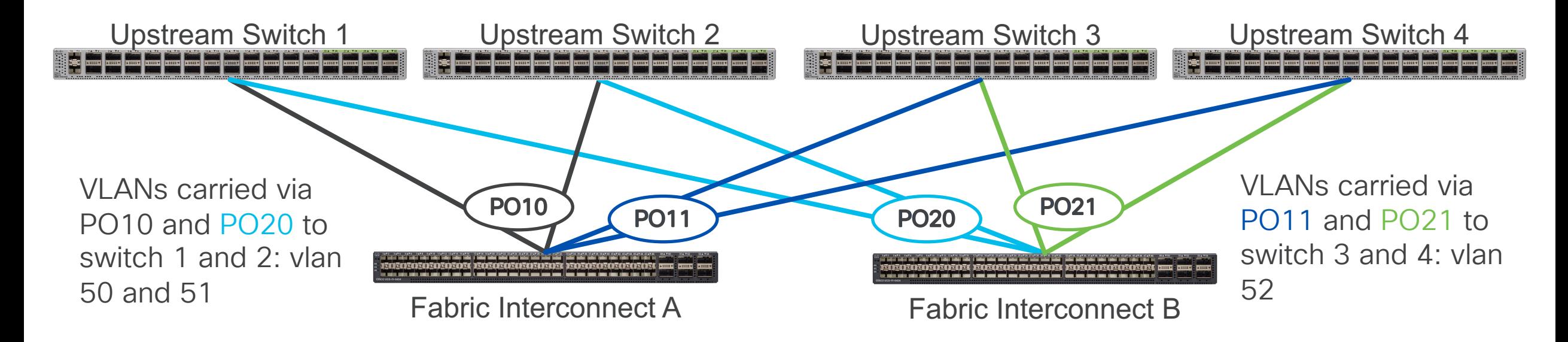

Note: In this example all northbound connections are vPC port channels, these uplinks could be single connections, for example a single link from FI-A to switch 3 and a single link from FI-B to switch 4, each configured to carry only VLAN 52. This matches the examples shown in the document as built in our lab.

#### Log in to Cisco UCS Manager

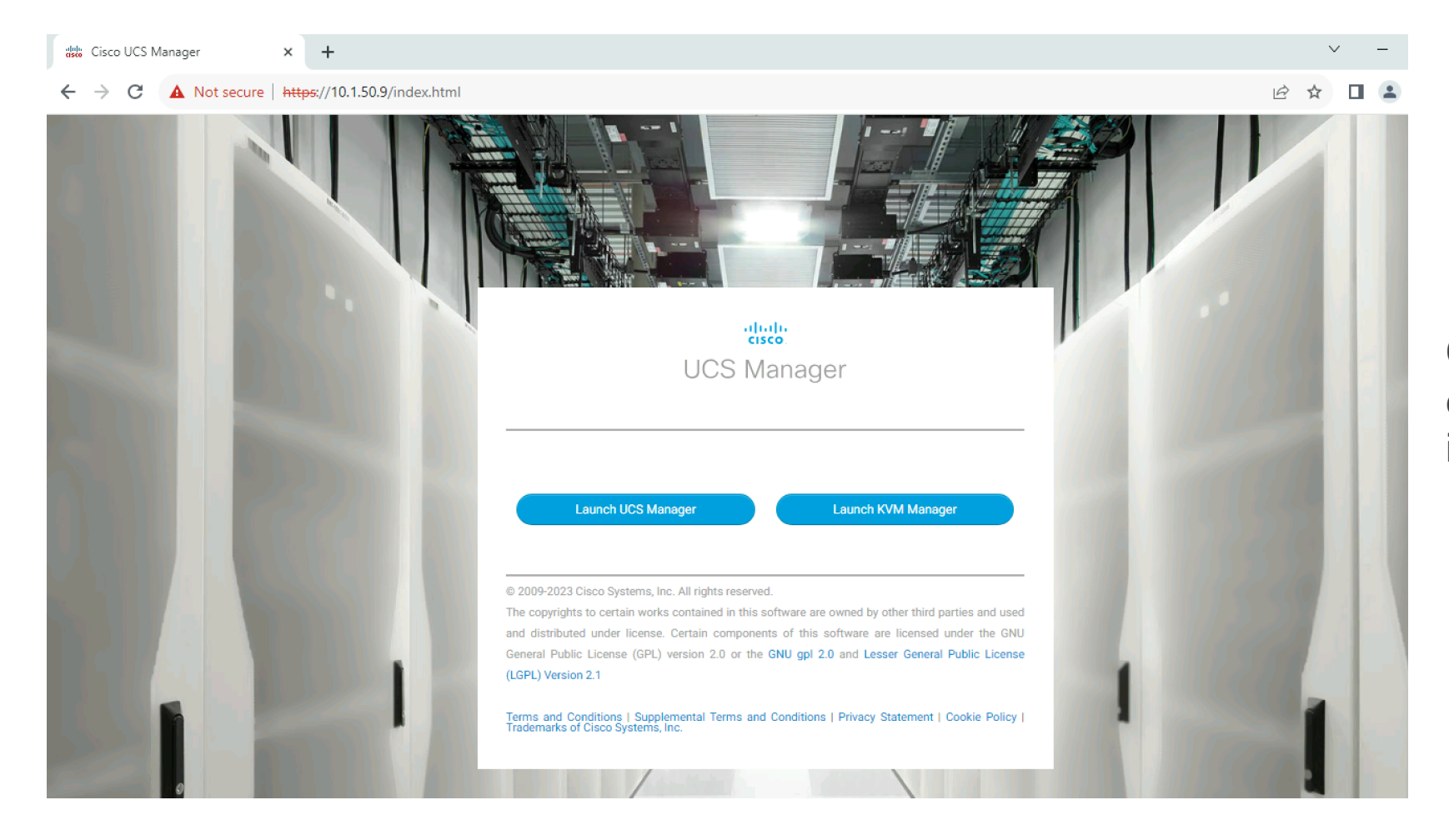

Connect to the roaming cluster IP address, not an individual FI's IP address

#### Enable Uplink Ports

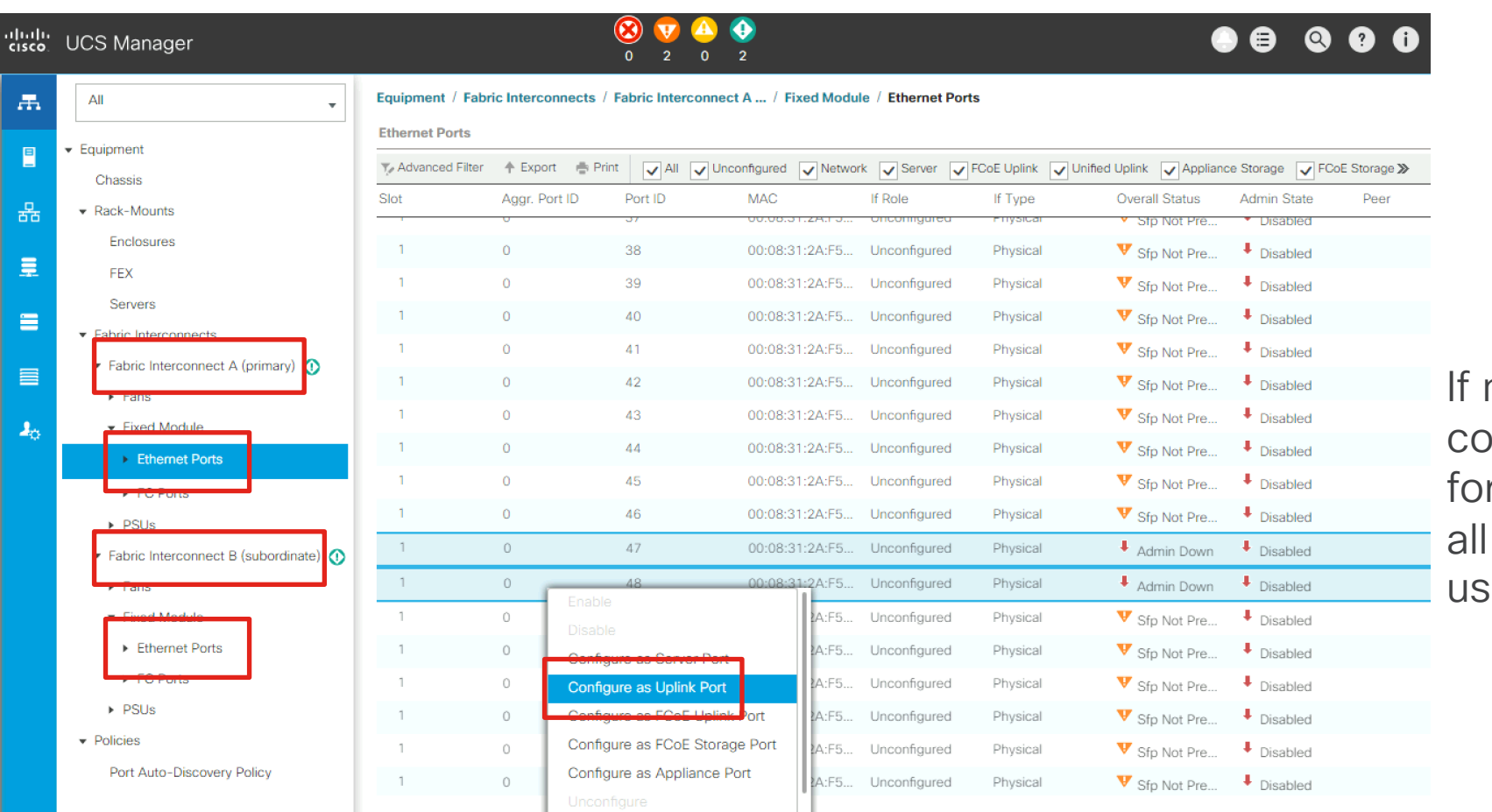

not already done, onfigure the uplink ports r both FI-A and FI-B for interfaces that will be sed as uplinks

## Create Uplink Port Channels (optional)

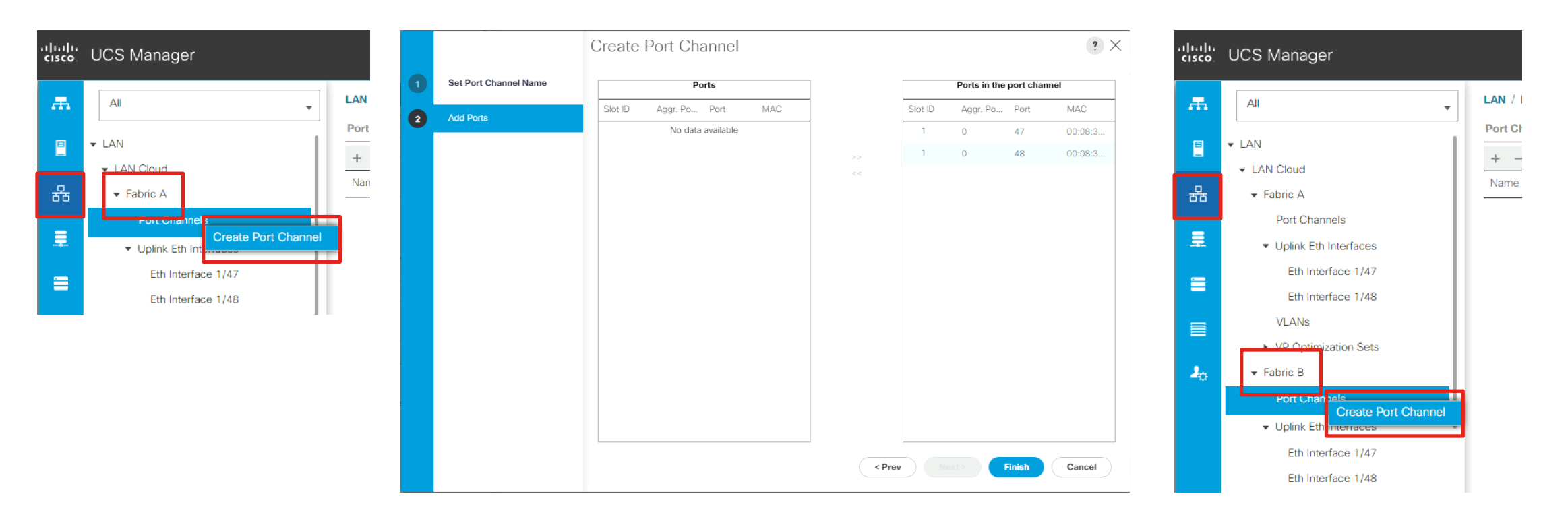

If using port-channels from the FIs to the uplink switches, create the port channels for FI-A and FI-B, adding the uplink ports that were enabled earlier.

#### Create UCS VLANs

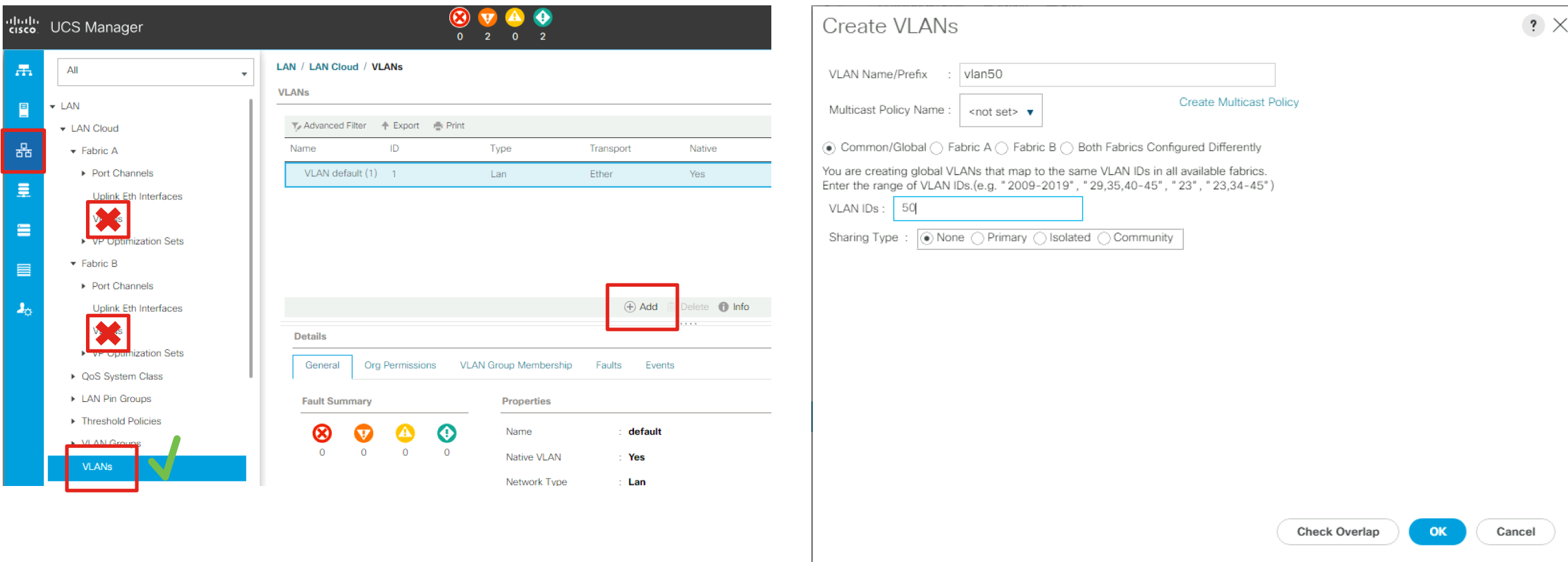

Create all of the VLANs needed in UCS Manager, for example the VLAN for Nutanix cluster CVMs and ESXi/AHV host management, and multiple VLANs for the guest VMs which would be divided across the uplinks in the disjoint L2 configuration.

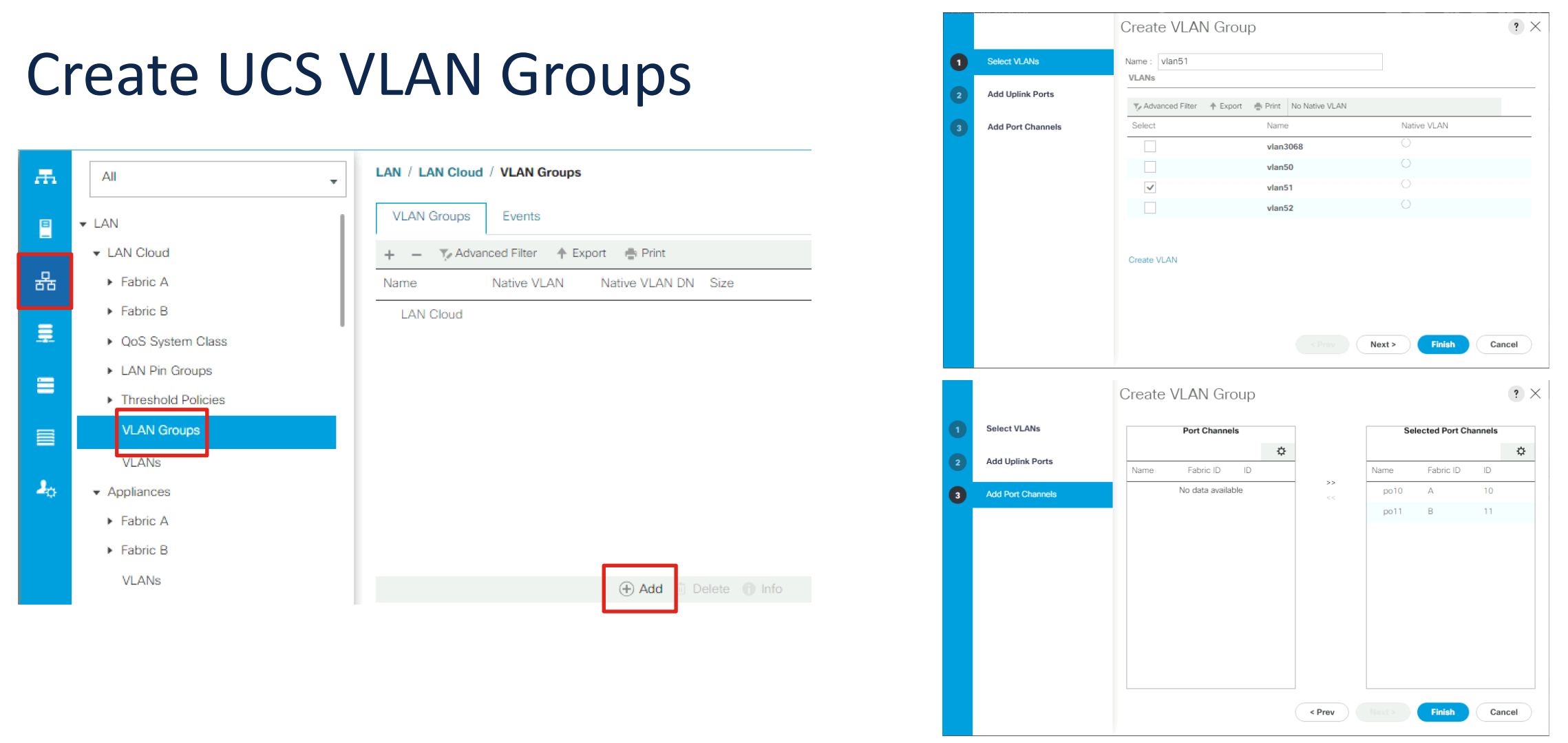

Create a VLAN Group for each set of uplinks, adding to it the VLAN IDs carried by those uplinks, and adding the port channels or the individual uplink ports to the group as well. For our example we will create two VLAN groups, one with VLAN 51, and one with VLAN 52.

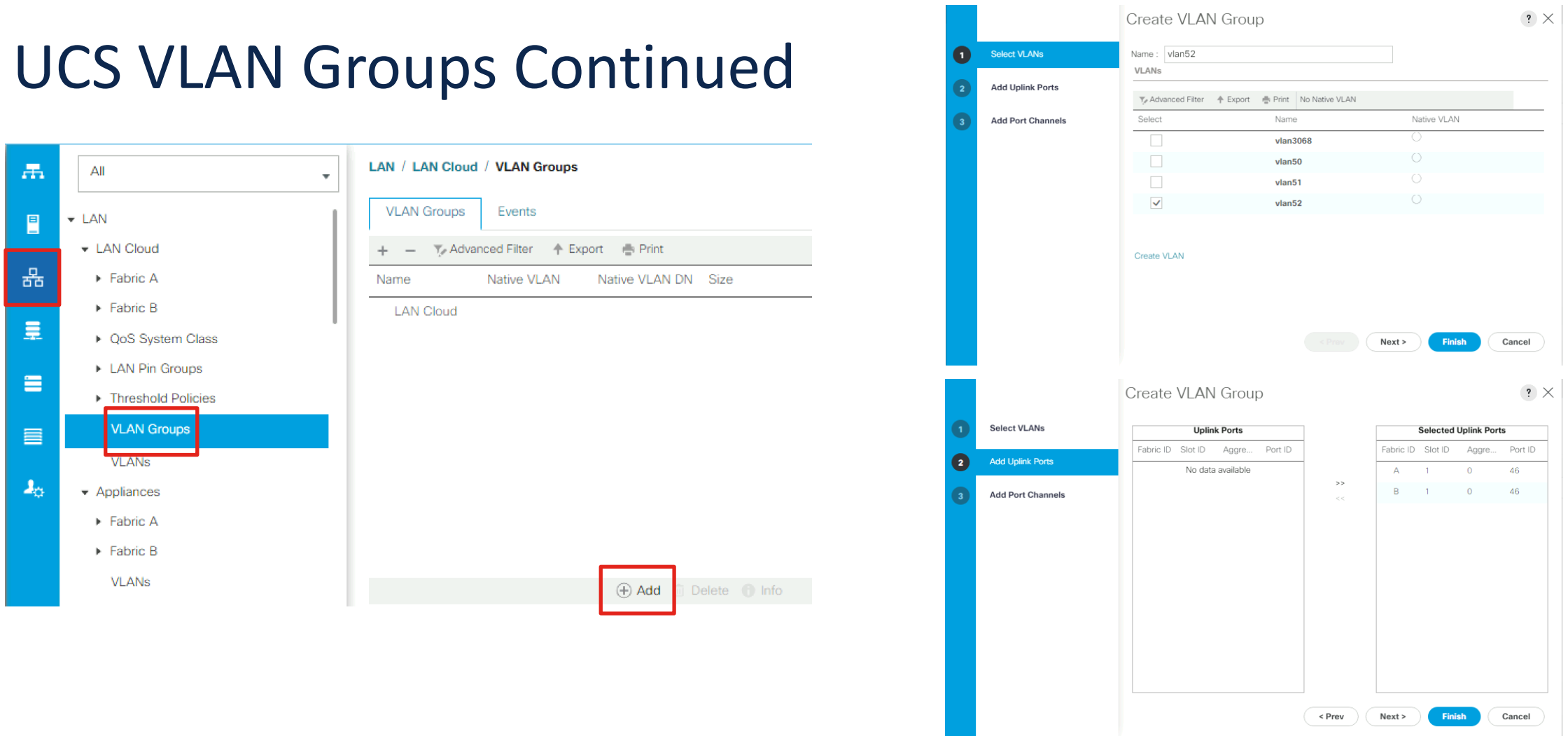

Create a VLAN Group for each set of uplinks, adding to it the VLAN IDs carried by those uplinks, and adding the port channels or the individual uplink ports to the group as well. For our example we will create two VLAN groups, one with VLAN 51, and one with VLAN 52.

## Nutanix Installation

### Install a new Nutanix Cluster

Perform a standard installation of Cisco Compute Hyperconverged with Nutanism of Cisco Compute Hyperconverged version of this document at Cisco Communities: https://community. system-knowledge-base/cisco-compute-hyperconverged-with-nu

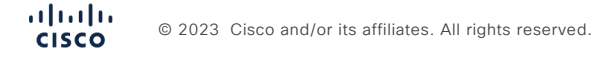

# Modify UCS Configurations

- Modify Configuration for ESXi
- Modify Configuration for AHV

 $\frac{\mathrm{d}\ln\ln}{\mathrm{c}$ © 2023 Cisco and/or its affiliates. All rights reserved.

## Modify UCS Config for ESXi

#### Add vNICs to the Nutanix Service Profiles

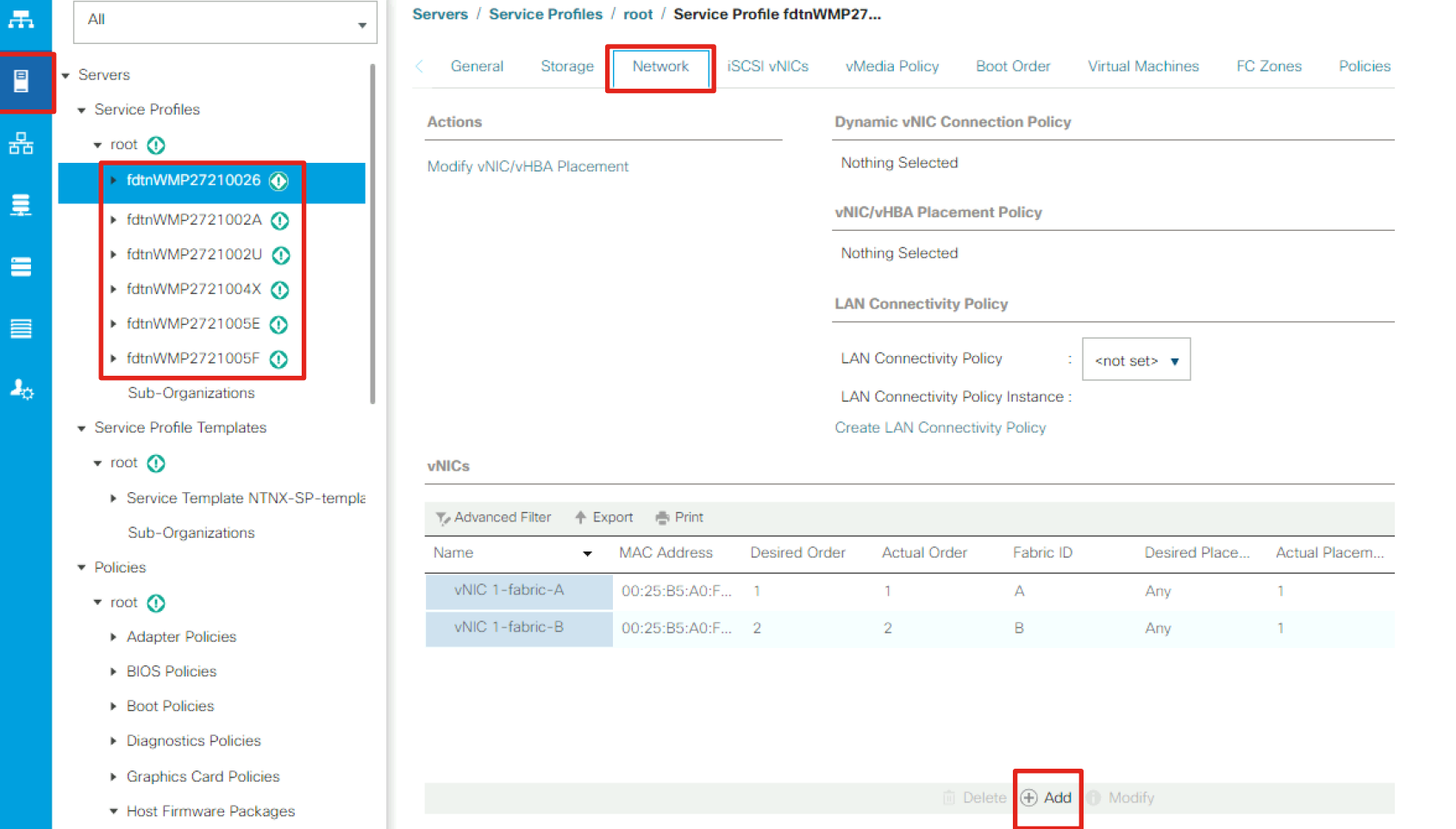

Add two new vNICs to each of the Nutanix Service Profiles for all the servers in the cluster. In our example, these two vNICs will carry only VLAN 52, as the original two vNICs were configured to carry VLAN 51 by Foundation during the installation. The first vNIC will be configured on Fabric A, the second on Fabric B.

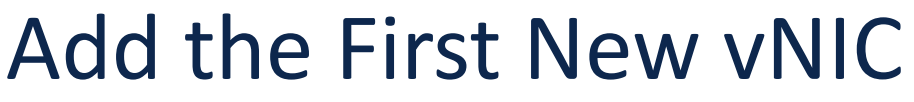

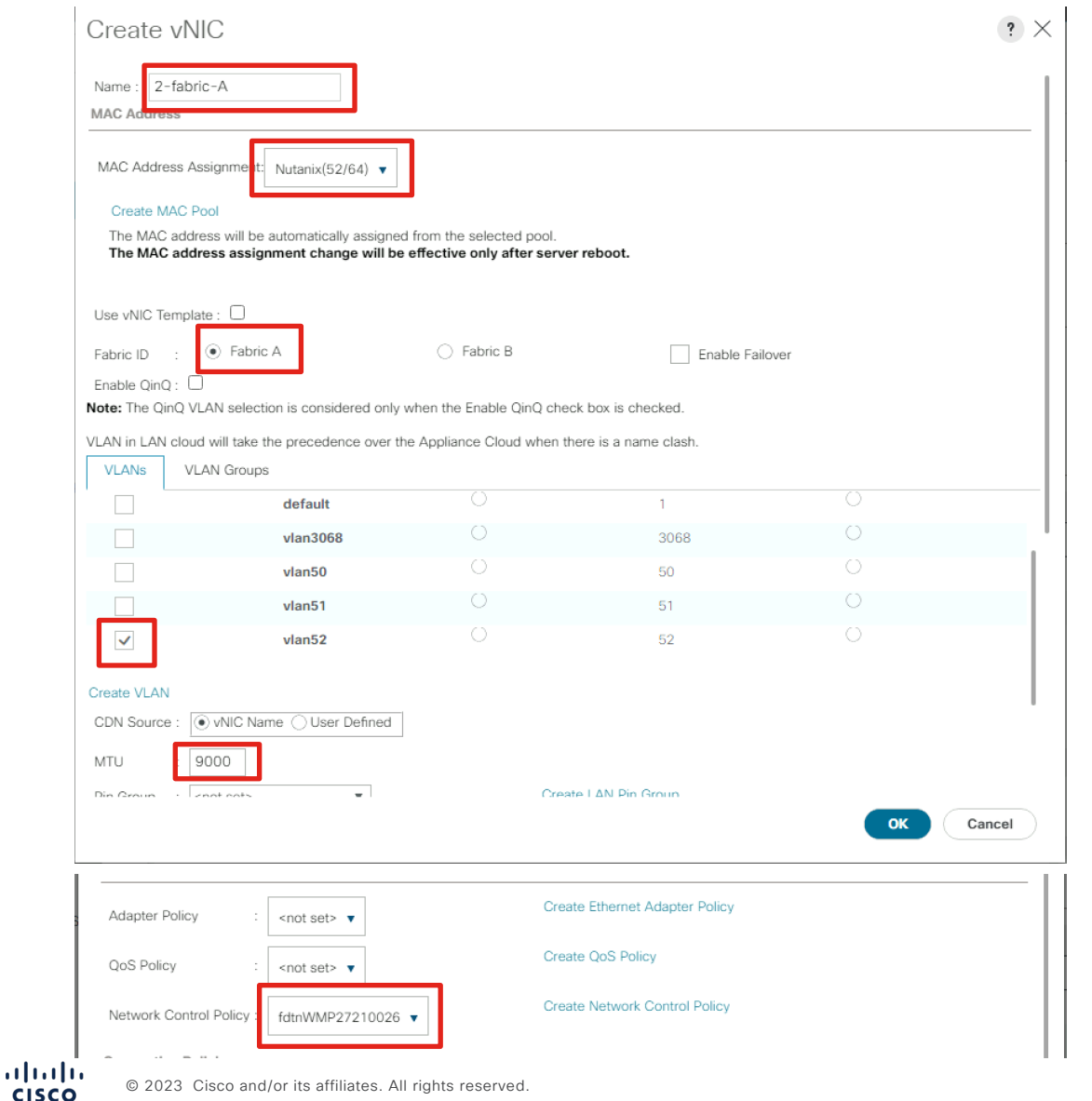

- Give the new vNIC a descriptive name to differentiate it from the original vNICs.
- Select a MAC address pool with enough available addresses for all the new interfaces.
- Select Fabric A, and DO NOT enable failover.
- Select only the vlan ID or IDs which will be carried on the secondary uplinks, in our example only VLAN ID 52. DO NOT select any of them as native.
- **NOTE:** you cannot mix VLANs from the different uplinks or VLAN groups on a single vNIC, this will cause a config error.
- You may select a VLAN Group instead of VLANs one-by-one.
- Modify the MTU to 9000.
- Select the network control policy which matches the name of the server's service profile.

# Add the Second New vNIC<br> **Add the Second New vNIC is a selected to the new vNIC a descriptive name to**

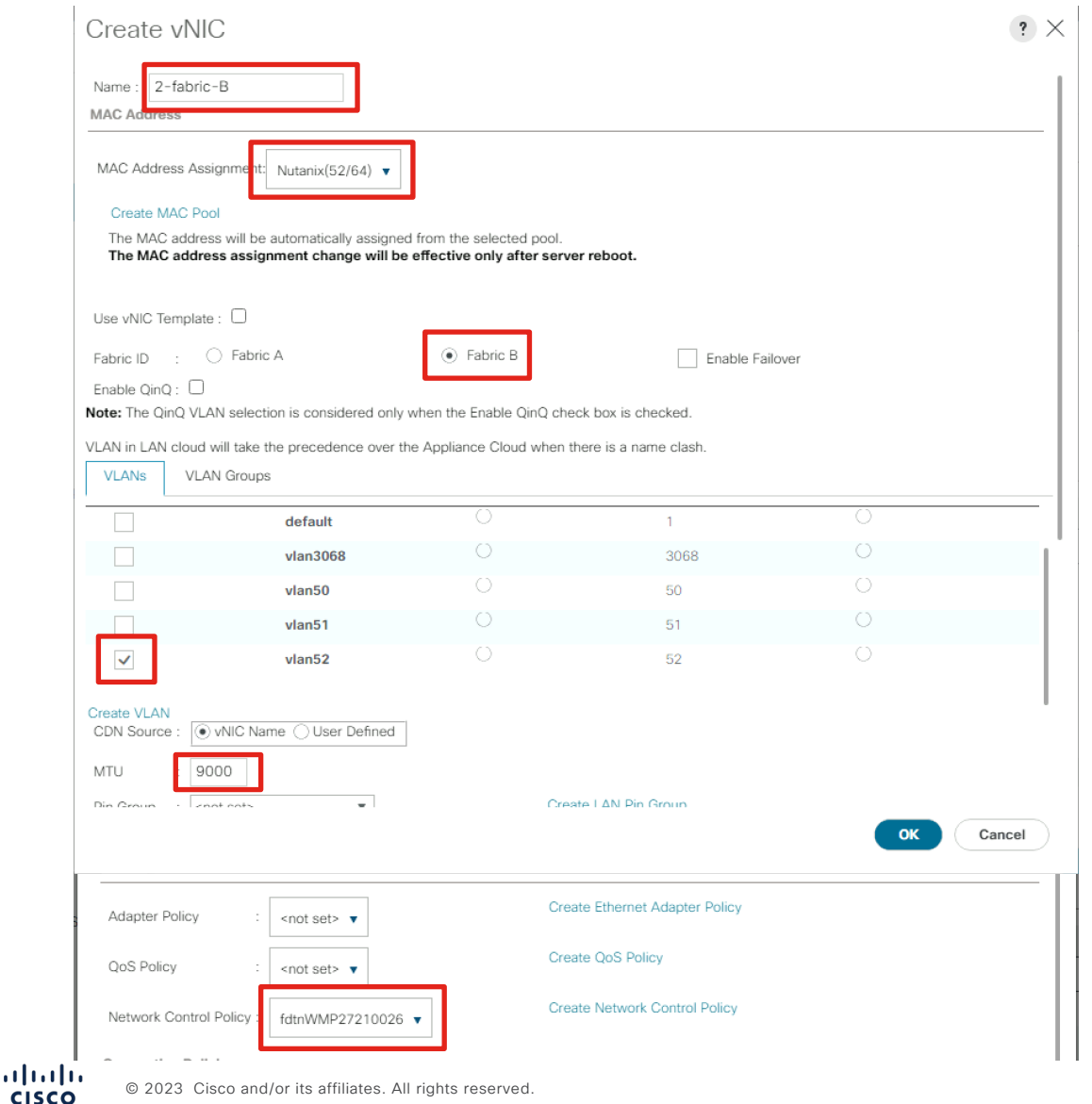

- differentiate it from the original vNICs.
- Select a MAC address pool with enough available addresses for all the new interfaces.
- Select Fabric B, and DO NOT enable failover.
- Select only the vlan ID or IDs which will be carried on the secondary uplinks, in our example only VLAN ID 52. DO NOT select any of them as native.
- NOTE: you cannot mix VLANs from the different uplinks or VLAN groups on a single vNIC, this will cause a config error.
- You may select a VLAN Group instead of VLANs one-by-one.
- Modify the MTU to 9000.
- Select the network control policy which matches the name of the server's service profile.

### Verify the Desired Order and Save Changes

Save Changes ☆  $\times$ **MAC Address** Desired Ord... **Actual Order** Fabric ID Desired Place... Actual Placem... Admin Host Port Actual Host Port Your changes: Create: vNIC 2-fabric-A (org-root/ls-fdtnWMP27210026/ether-2-fabric-A) Create: Network vlan52 (org-root/ls-fdtnWMP27210026/ether-2-fabric-A/if-vlan52) vNIC 1-fabric-A 00:25:B5:A0:F... Α Any ANY **NONE** Create: vNIC 2-fabric-B (org-root/ls-fdtnWMP27210026/ether-2-fabric-B) Create: Network vlan52 (org-root/ls-fdtnWMP27210026/ether-2-fabric-B/if-vlan52) vNIC 1-fabric-B Any 00:25:B5:A0:F...  $\overline{2}$  $\overline{2}$ B **ANY NONE** Will require User Acknowledgement before the Reboot of: Service Profile fdtnWMP27210026 (org-root/ls-fdtnWMP27210026) [Server: sys/rack-unit-4] vNIC 2-fabric-A unspecified Any **NONE** Derived 3 A Any **ANY** Or pending changes will be applied during the next reboot. vNIC 2-fabric-B **NONE** Derived unspecified в Anv Any ANY Are you sure you want to apply the changes? Yes No Delete (+) Add (b) Modify

**Save Changes** 

**Reset Values** 

Verify that the new vNICs are listed with their desired order as 3 and 4, then save the changes in the service profile. The changes will result in pending changes which will automatically take effect on the next reboot of the node.

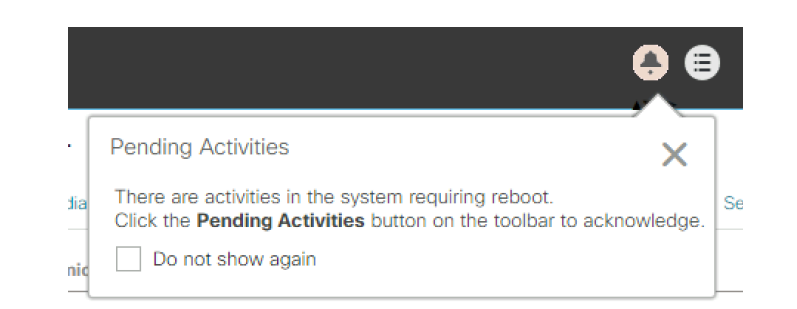

vNICs

Name

#### Repeat for all the Nutanix Service Profiles

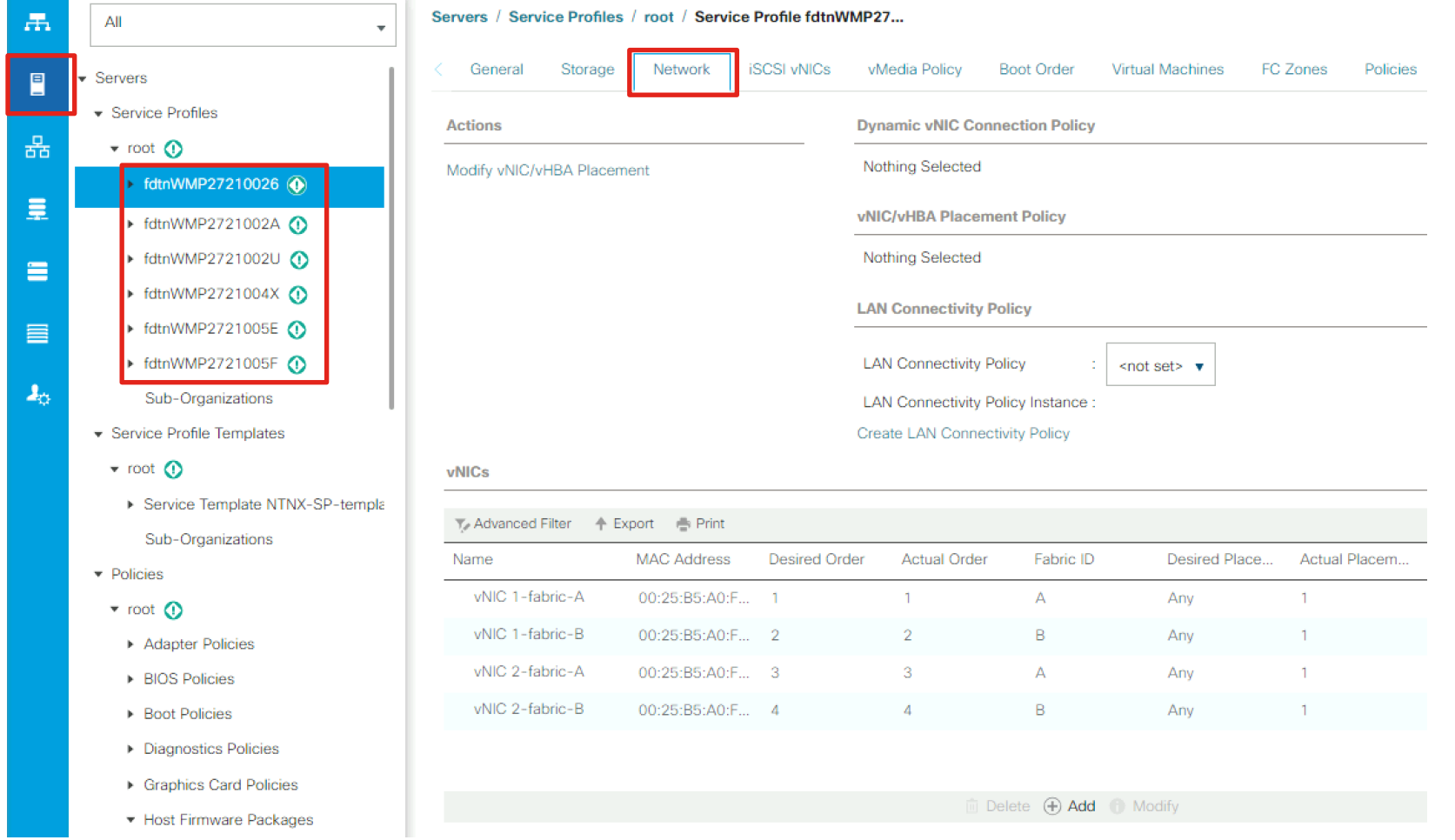

Repeat the process until all the service profiles in the cluster have 4 vNICs set with the appropriate VLAN IDs, then proceed with rolling reboots of the nodes in the cluster to apply the new configuration.

### Place First Node in Maintenance Mode and Reboot

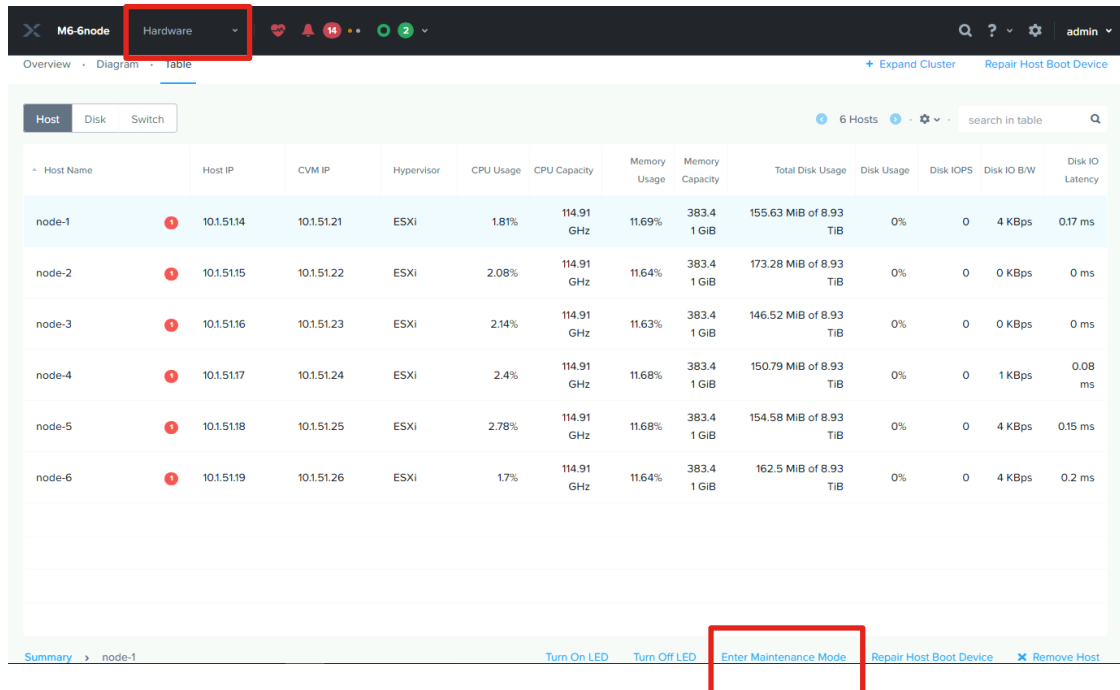

Place the first node into maintenance mode via vCenter, Prism Element or Prism Central. If using vCenter you will likely have to manually shut down the controller VM (CVM) on the node for the node to enter maintenance mode. Then reboot the node to apply the new vNIC changes.

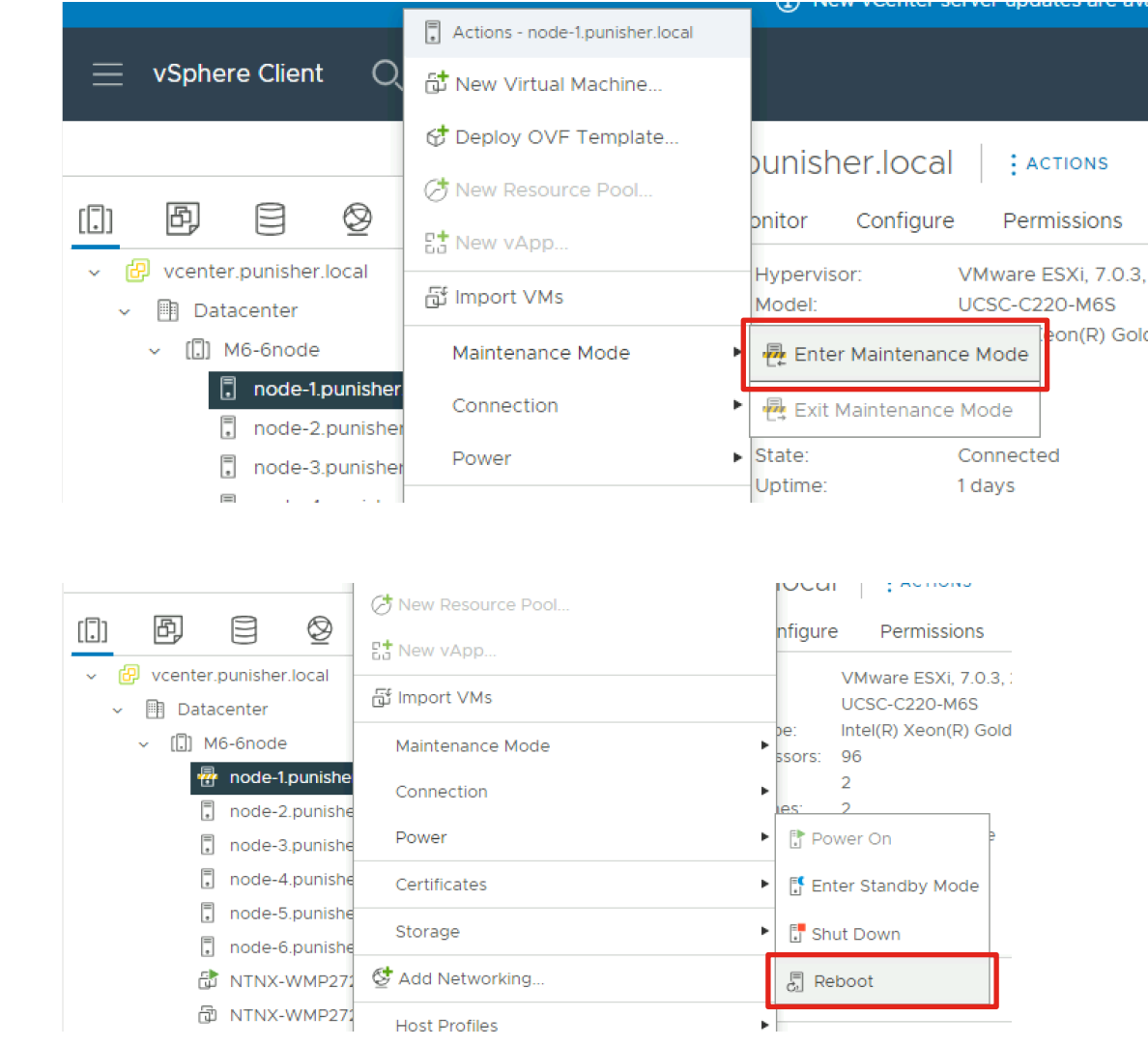

## Verify Pending Change Applied and Cluster State

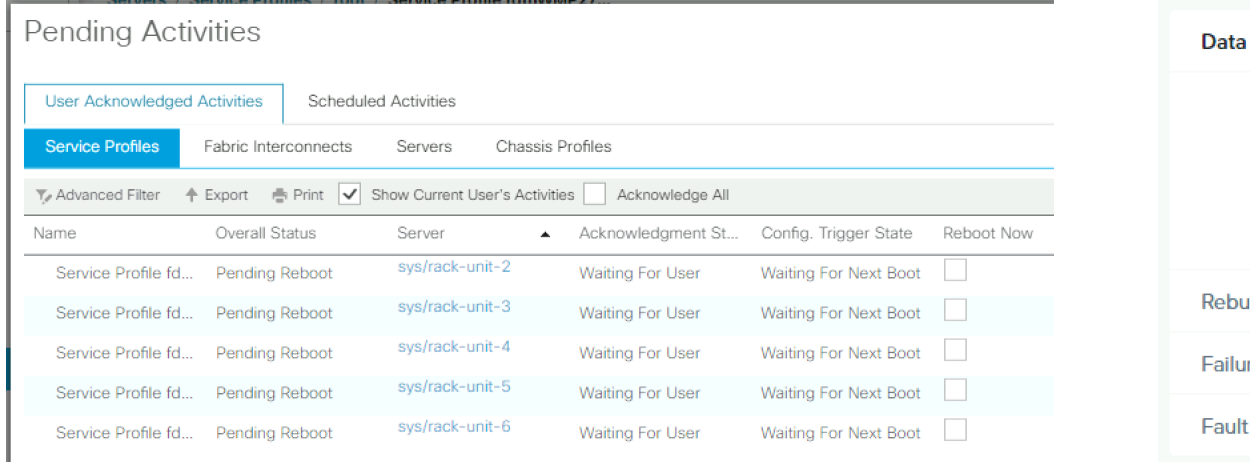

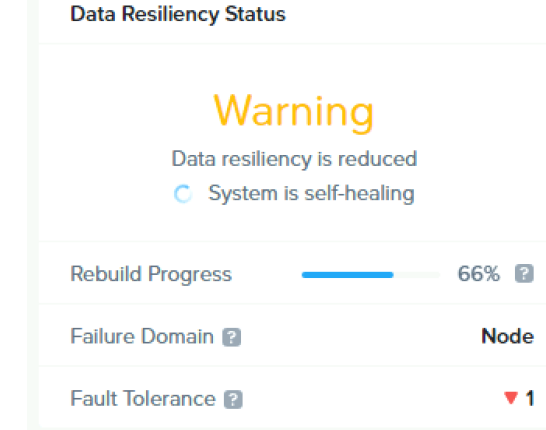

Verify the pending activity in UCSM for the first server is automatically applied during the reboot. Observe that the Nutanix cluster Data Resiliency Status will be in either a Warning or Error status depending on the configured redundancy factor setting. After the node reboots, exit from maintenance mode and ensure the controller VM boots. Do not place any additional nodes into maintenance mode or reboot them until the first server has booted and the Resiliency Status returns to OK. Repeat the reboots, rolling through all servers one-by-one.

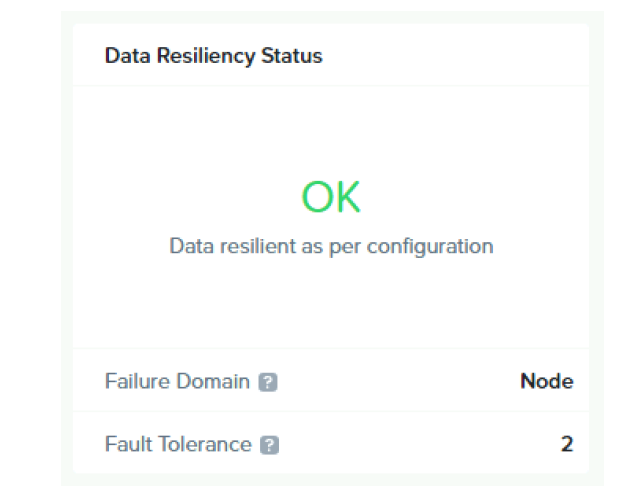

## Modify UCS Config for AHV

#### Requirements and Caveats

- Extra vNICs cannot be added to the UCSM configuration when running AHV
- Disjoint L2 configuration is therefore only possible with dual VIC configurations which are built by Foundation with 4 vNICs by default
- Foundation will build the system with all 4 vNICs as uplinks on a single OVS virtual switch carrying one native VLAN
- The process is to remove one pair of uplinks from the default OVS virtual switch, and create a new virtual switch using those uplinks
- Adding or removing uplinks from an existing OVS virtual switch, and creating the new virtual switch will each result in rolling reboots of the hypervisors

## Determine in UCSM which uplinks to remove from each node

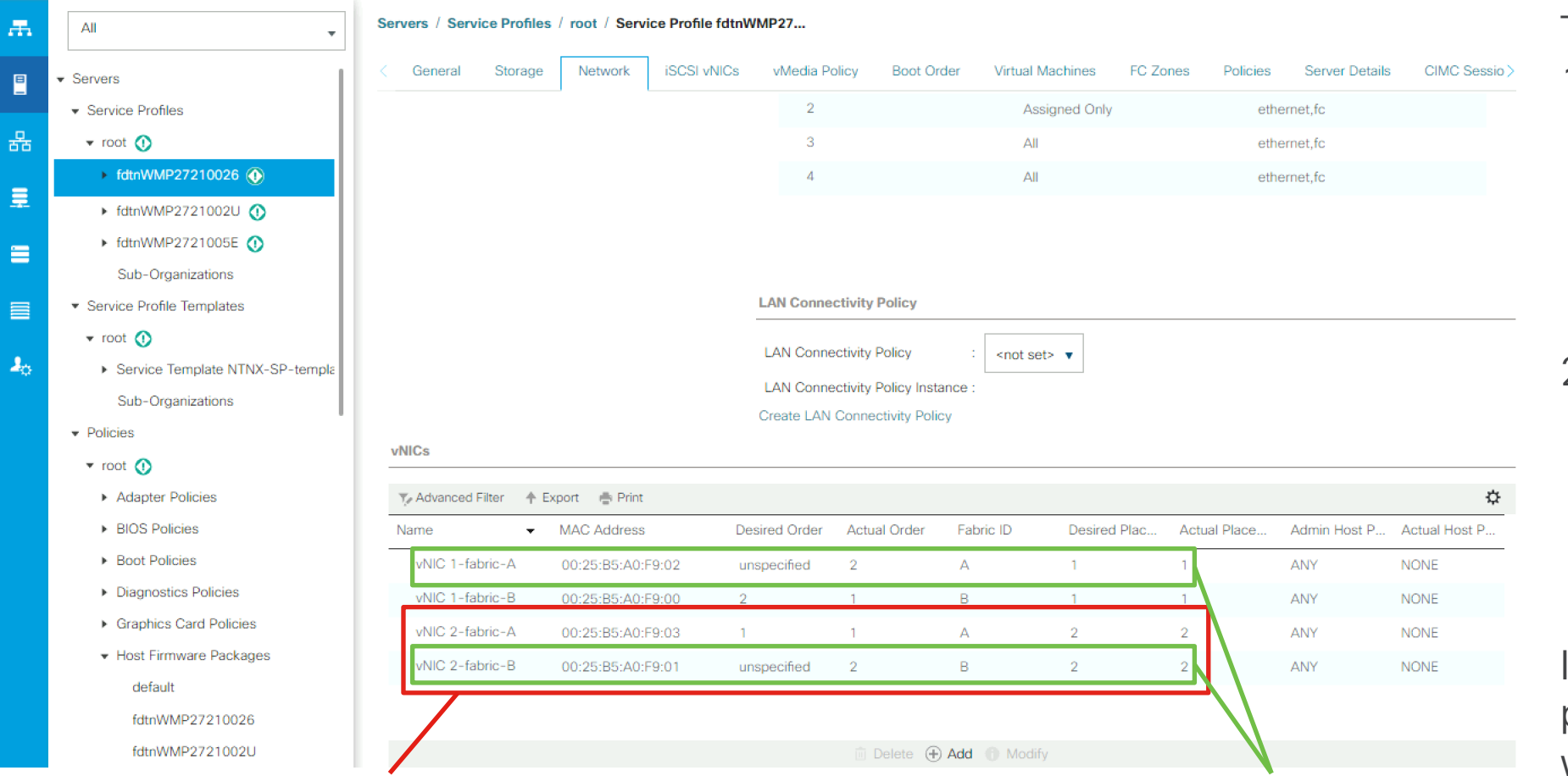

Two strategies:

- 1. Split cards: Use both A and B side vNICs from one card as the uplinks for the new virtual switch.
- 2. Spread vNICs: Use the A side from one card and the B side from the other card as the uplinks

In UCSM, the placement designates which Cisco VIC the vNIC is placed on. Note the MAC addresses to verify the correct interfaces.

Removing these two vNICS would be an example of a Split Card configuration

Removing these two vNICS would be an example of a Spread vNIC configuration

#### Add VLANs in UCS Manager

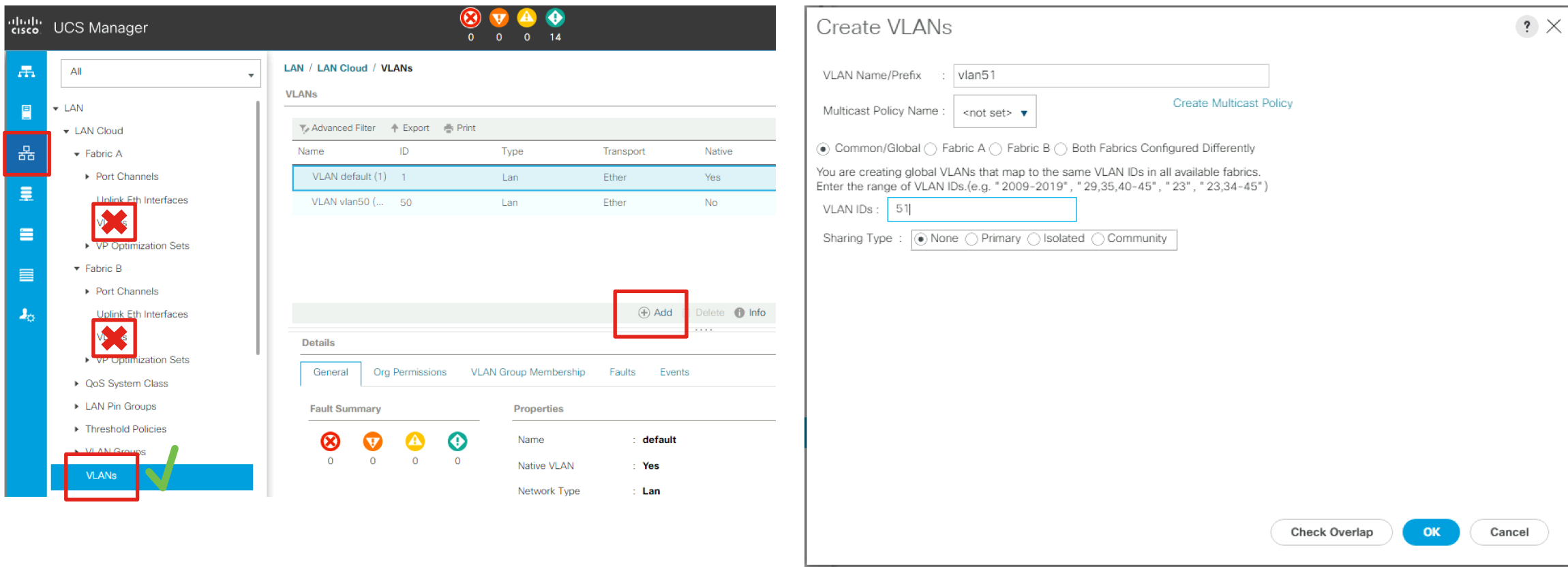

Create additional VLANs in UCS Manager for guest VMs, if not already created earlier

## Modify the VLAN(s) of the Nutanix Host vNICs

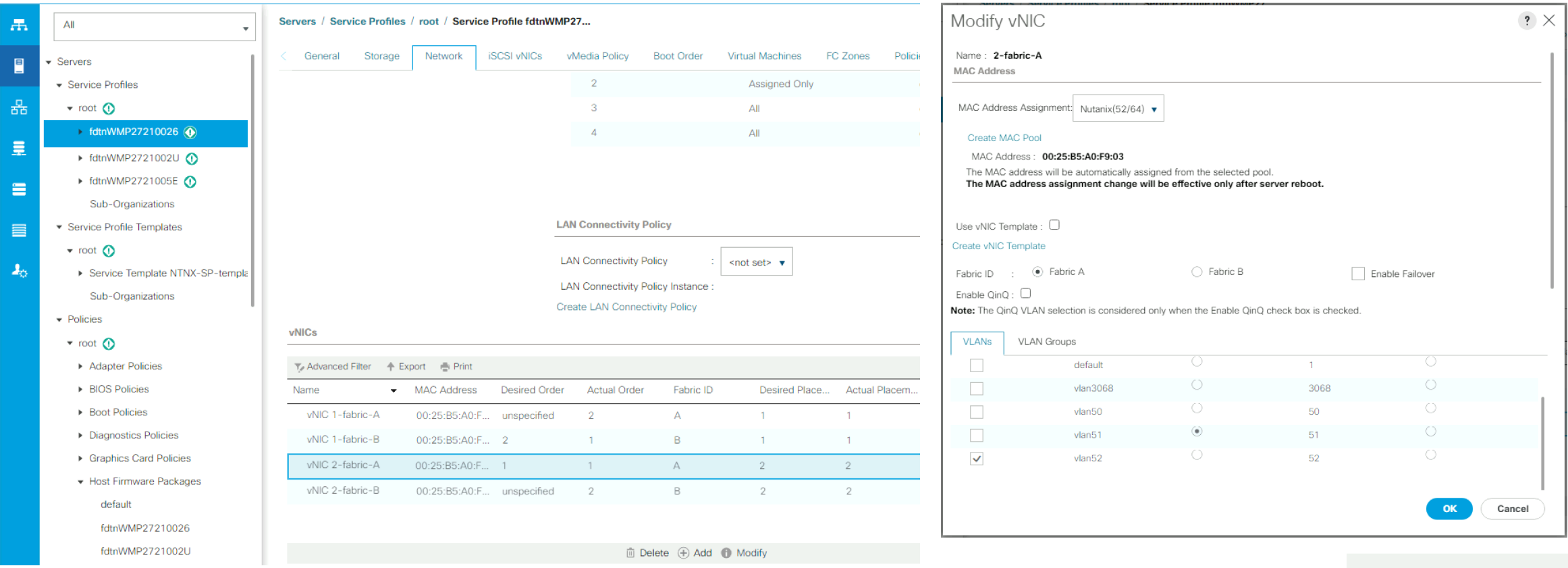

**Reset Values** 

Modify the VLANs to the vNICs of the Nutanix service profiles. For example, change the two vNICs on the second VIC to carry only the disjoint L2 VLAN ID, leaving the other two vNICs carrying the other VLAN(s). These VLANs must be non-native (i.e. tagged), while the original VLAN used during installation is native. Repeat for all the hosts in the cluster.

## Guest VM Networking

- Guest VM Networking for ESXi
- Guest VM Networking for AHV

 $\frac{\mathrm{d}\ln\ln}{\mathrm{c}$ © 2023 Cisco and/or its affiliates. All rights reserved.

## Configure Guest VM Networking for ESXi

#### Verify New Physical Adapters

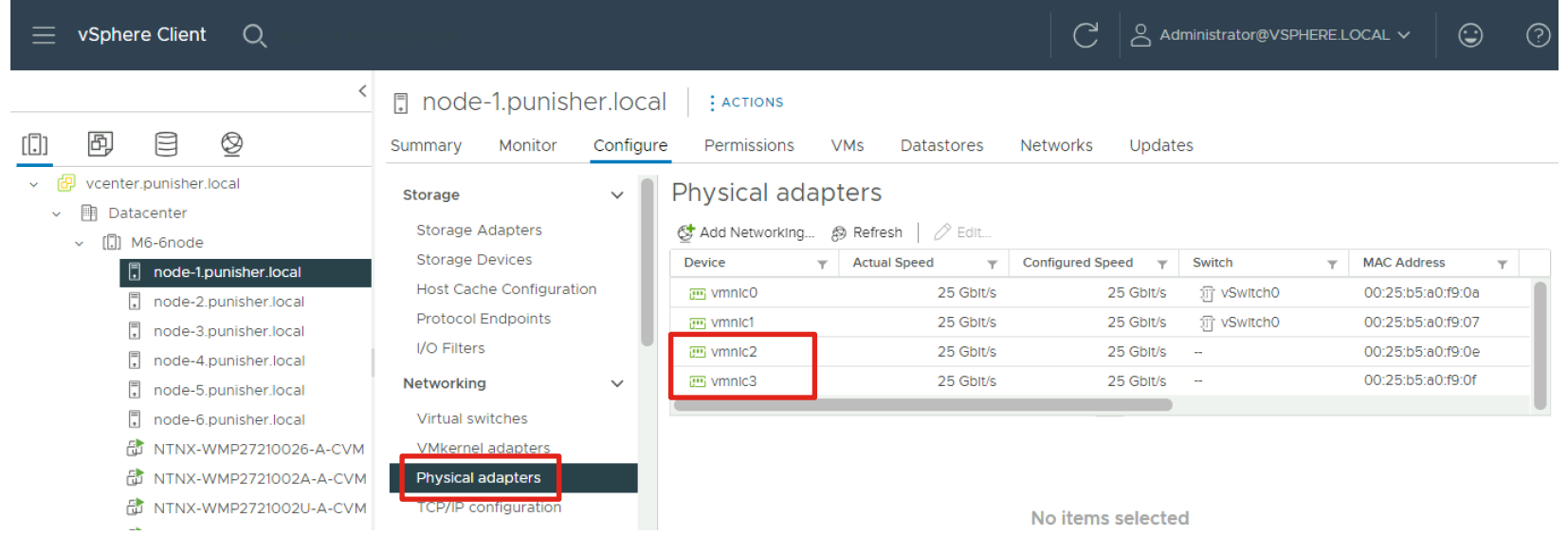

#### Add New Virtual Switch

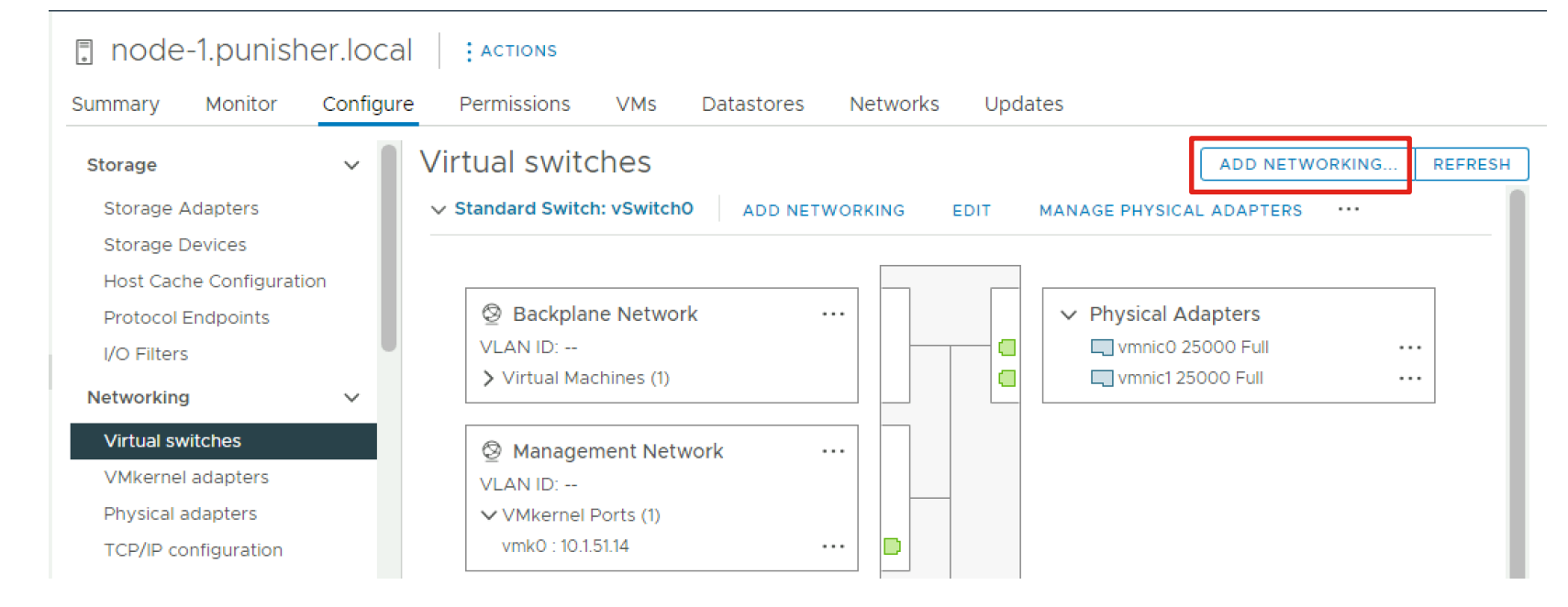

#### Add New Virtual Switch Continued

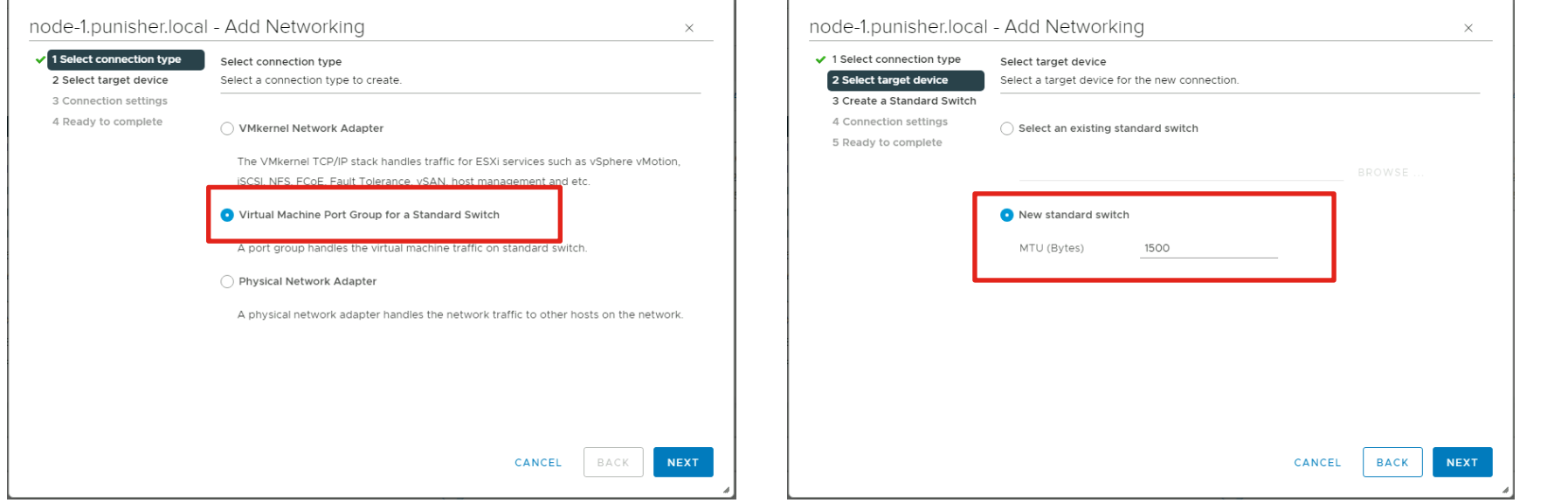

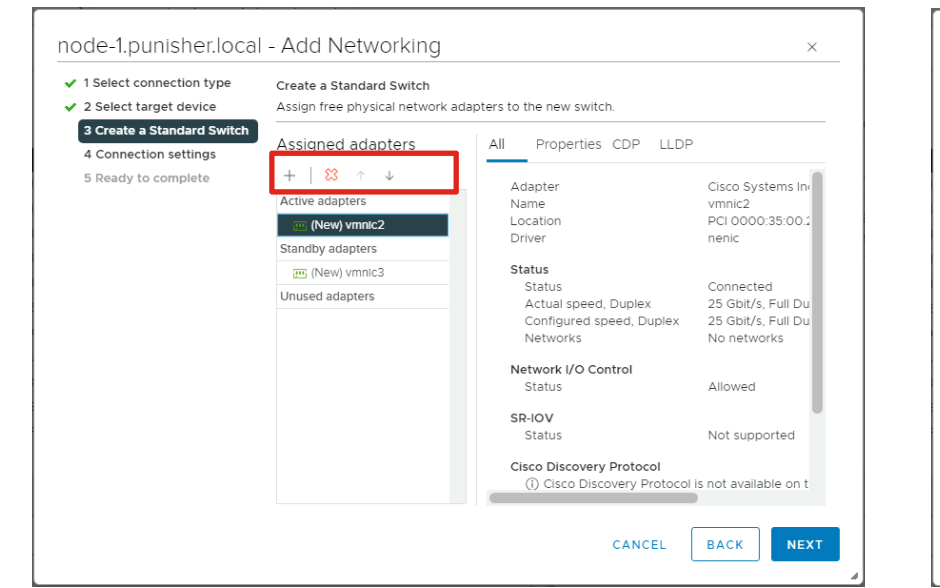

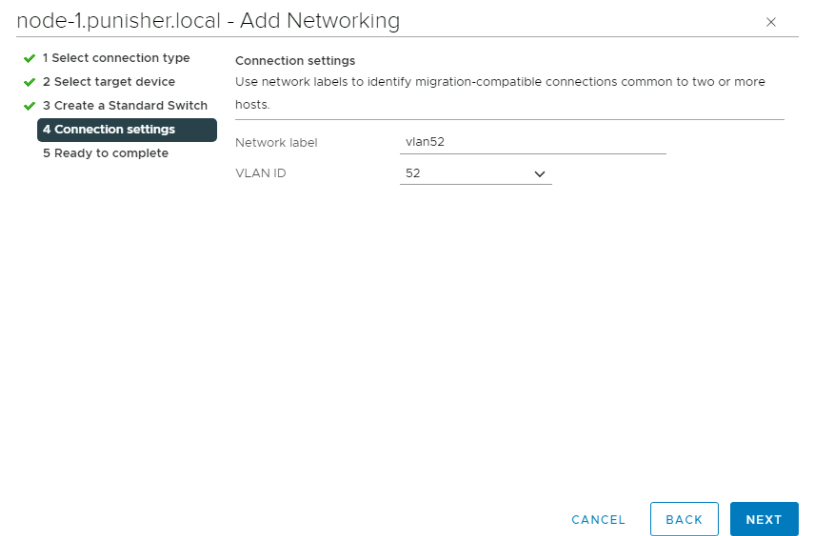

#### Add New Virtual Switch Completed

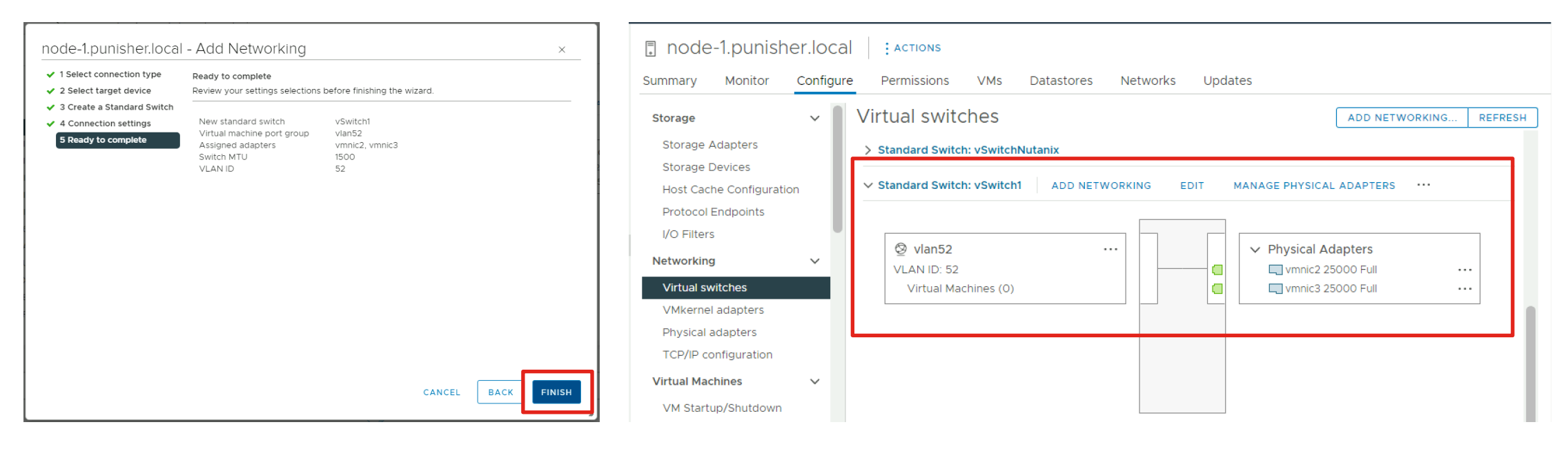

Add a new standard virtual switch, using the two new vNICs as the uplinks, with vmnic2 as active and vmnic3 as standby, plus one or more port groups carrying the disjoint L2 VLAN IDs. Repeat the steps for all the servers in the cluster. Afterwards, new or existing VMs can be created or migrated to use the additional disjoint layer 2 VLANs.

## Configure Guest VM Networking for AHV

#### Verify in Prism Element the uplinks to remove

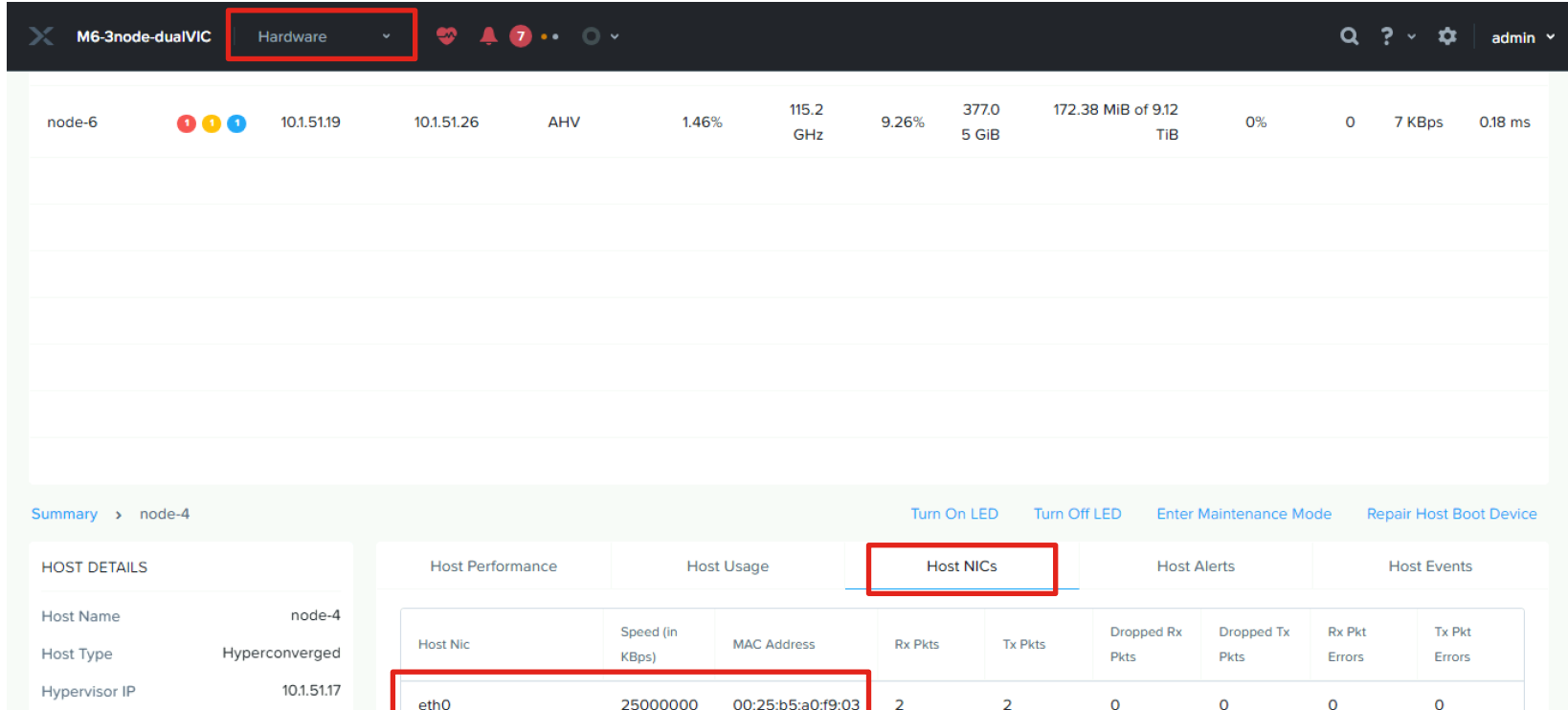

00:25:b5:a0:f9:01

00:25:b5:a0:f9:00

00:25:b5:a0:f9:02

 $\overline{2}$ 

 $\overline{2}$ 

12,887

 $\overline{2}$ 

 $\overline{2}$ 

13,647

 $\circ$ 

 $\mathbf 0$ 

 $\circ$ 

 $\mathbf 0$ 

 $\Omega$ 

 $\Omega$ 

 $\circ$ 

 $\circ$ 

 $\overline{0}$ 

25000000

25000000

25000000

Verify in Prism Element the Host NICs as seen by AHV and match their MAC addresses to determine which uplinks to remove from the default virtual switch. In our example we will use Split cards, so we will remove eth0 and eth1, as they are the A and B pair from the second Cisco VIC as seen in UCSM.

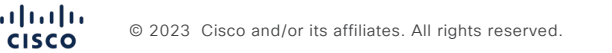

10.1.51.24

WMP27210026

WMP27210026

Cisco UCS C220-M6S

 $N/A$ 

eth1

eth<sub>2</sub>

eth<sub>3</sub>

Controller VM IP

**IPMI IP** 

Node Seria **Block Serial** 

**Block Model** 

 $\mathbf{d}$ 

#### Remove the uplinks from the default OVS virtual switch

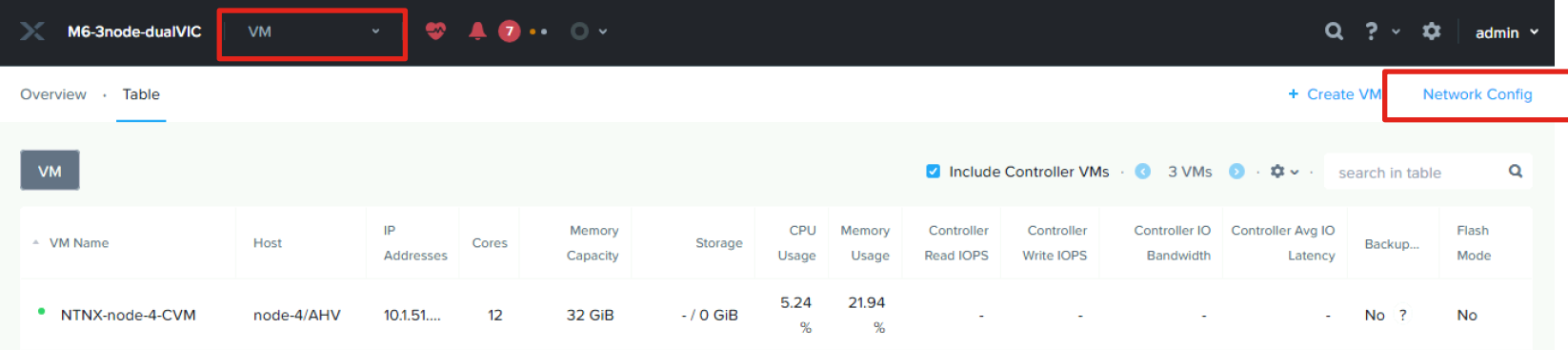

#### **Edit Virtual Switch**

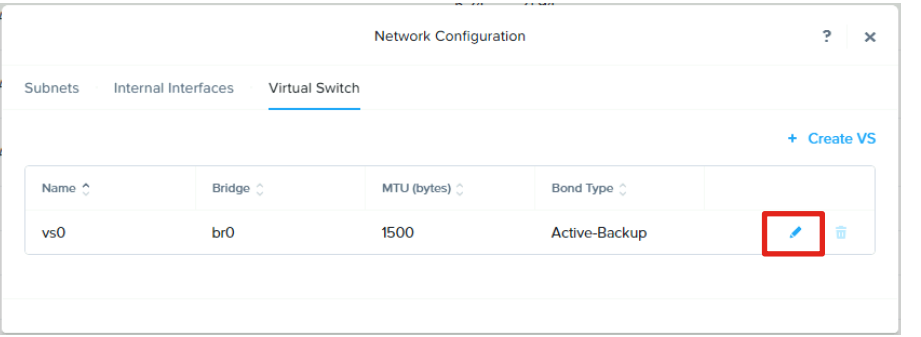

#### Virtual Switch Name vsO Description Default Virtual Switch Physical NIC MTU (bytes) 1500 MTU has to be a value in the range 1280 to 9216 inclusive **Select Configuration Method**

General 2 Uplink Configuration

#### **O** Standard (Recommended)

This method will ensure minimal disruption to the workloads by placing the hosts in maintenance mode during the configuration. The process can take a significant amount of time to complete depending on the number of workloads.

#### O Quick

This method can briefly interrupt the workloads on the cluster. The hosts will not be placed in maintenance mode in this method. Use this method only if the cluster is not running production workloads at this time.

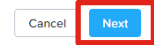

#### Select uplinks to remove

#### **Edit Virtual Switch**

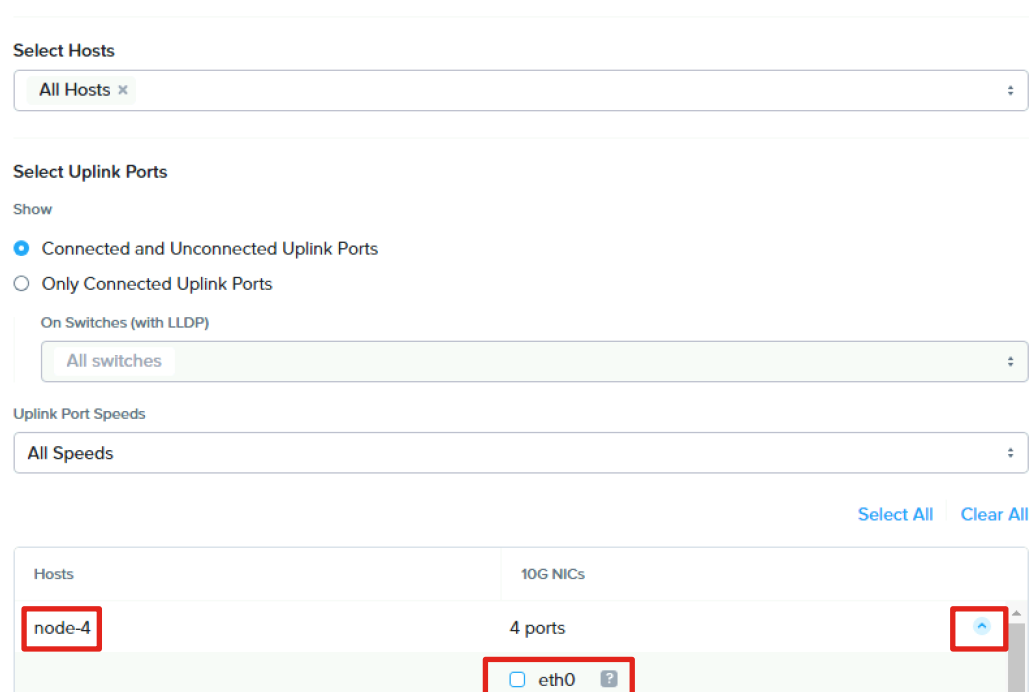

Uncheck the box next to the uplinks to be removed from this virtual switch. Expand the section for each host, unselecting the uplinks to be removed from all the hosts, then click Save.

No simultaneous configuration changes to the virtual switches of this cluster are allowed until this operation is complete.

 $\Box$  eth1  $\Box$  $\blacksquare$  eth2  $\blacksquare$  $2$  eth $3$   $2$ 

**Save** 

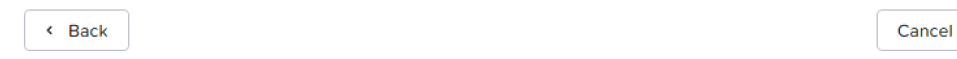

#### Monitor rolling reboots until completed

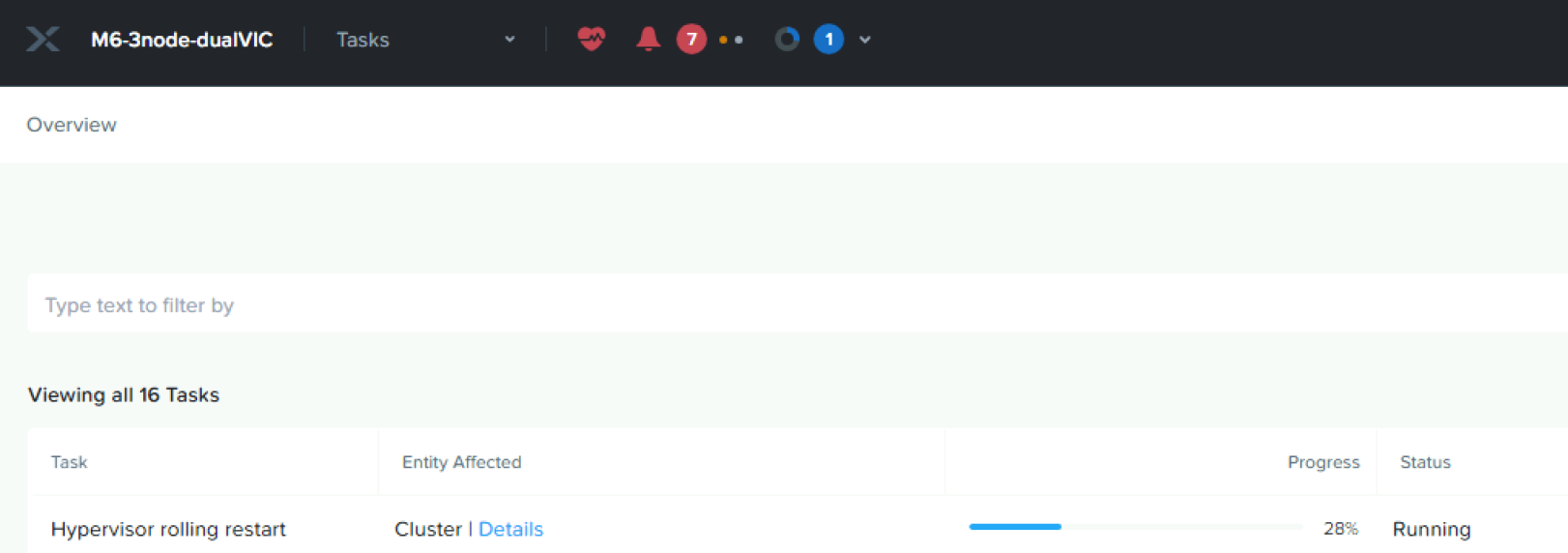

#### Verify the nodes now only use 2 uplinks

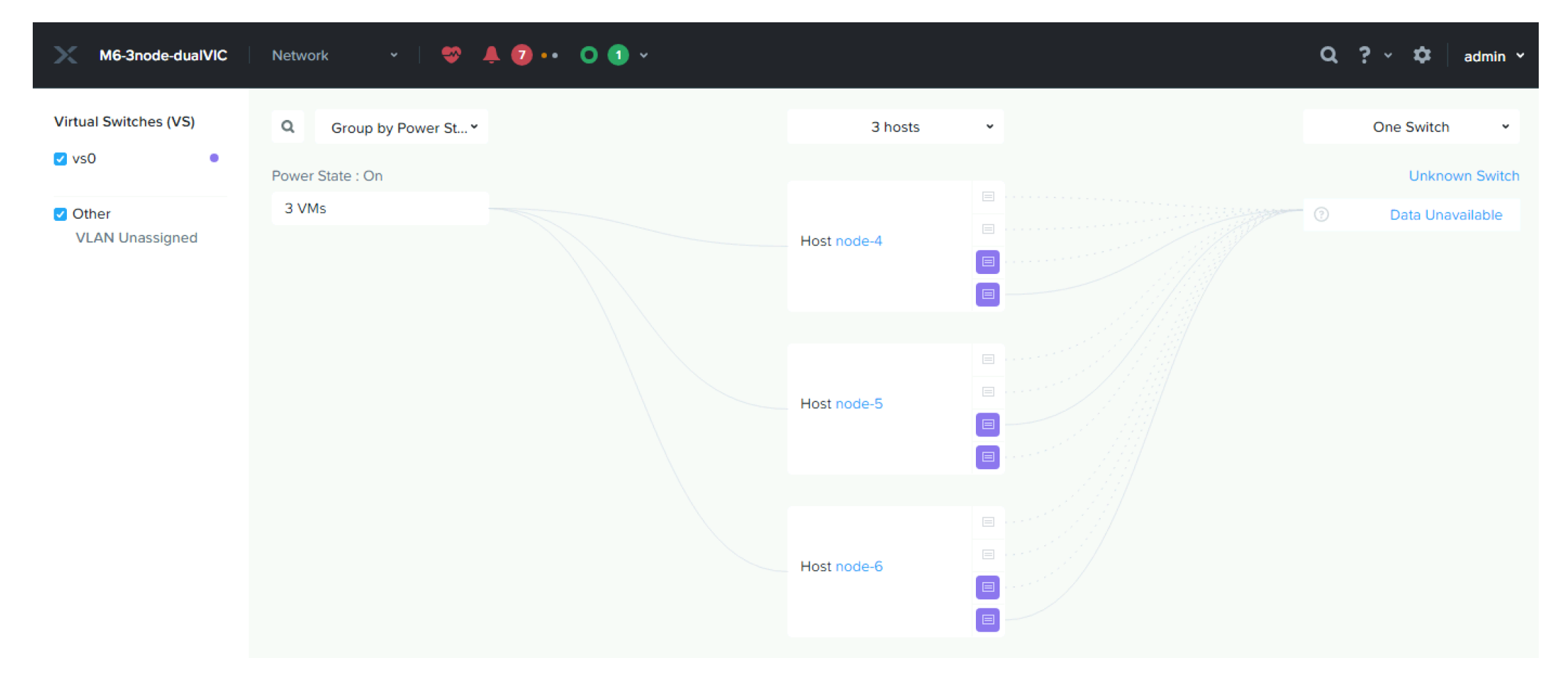

#### Create a new virtual switch

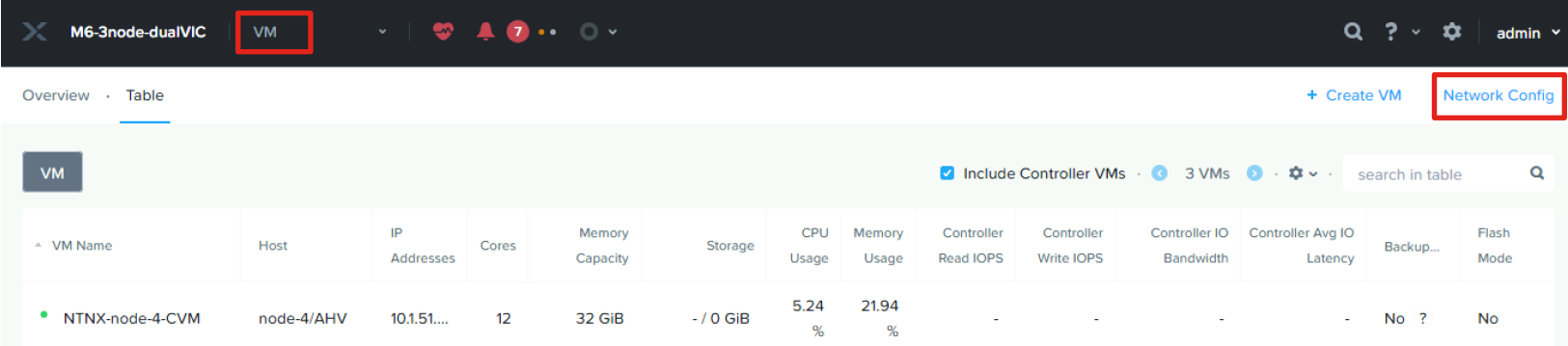

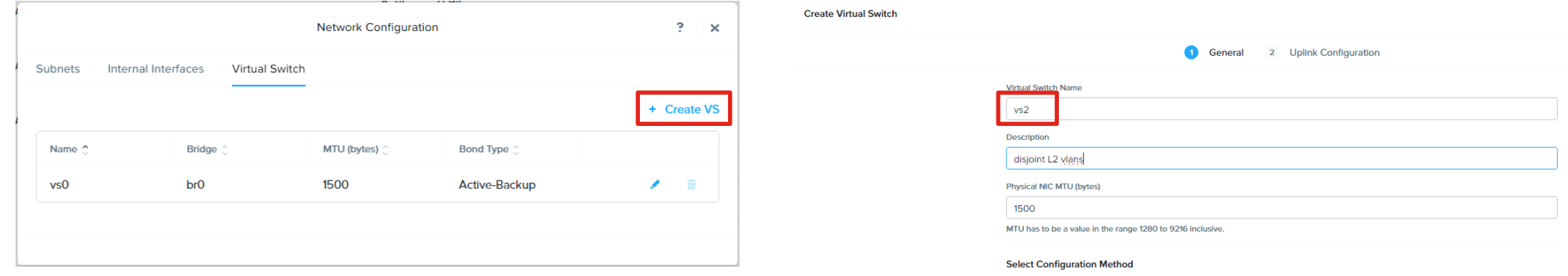

Choosing the standard or quick option appears to result in rolling reboots of the hypervisors.

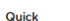

 $\bullet$ 

○ Standard (Recommended)

This method can briefly interrupt the workloads on the cluster. The hosts will not be placed in maintenance mode in this method. Use this method only if the cluster is not running production workloads at this time.

This method will ensure minimal disruption to the workloads by placing the hosts in maintenance mode during the configuration. The process can take a significant amount of time to complete depending on the number of workloads.

#### Create a new virtual switch continued

#### **Create Virtual Switch**

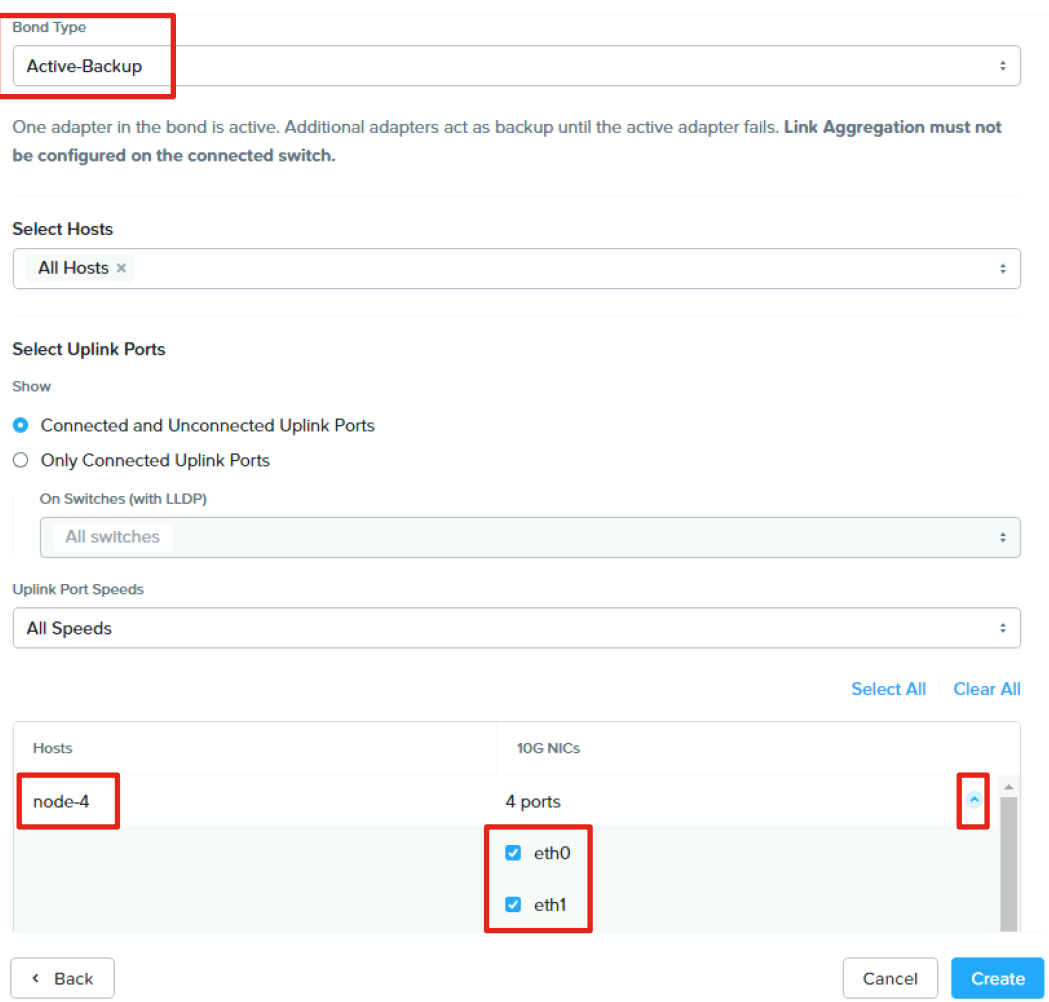

Leave the bond type as Active-Backup.

Expand each node and select the two uplinks which were removed from the default virtual switch. Click Create.

#### Monitor rolling reboots until completed

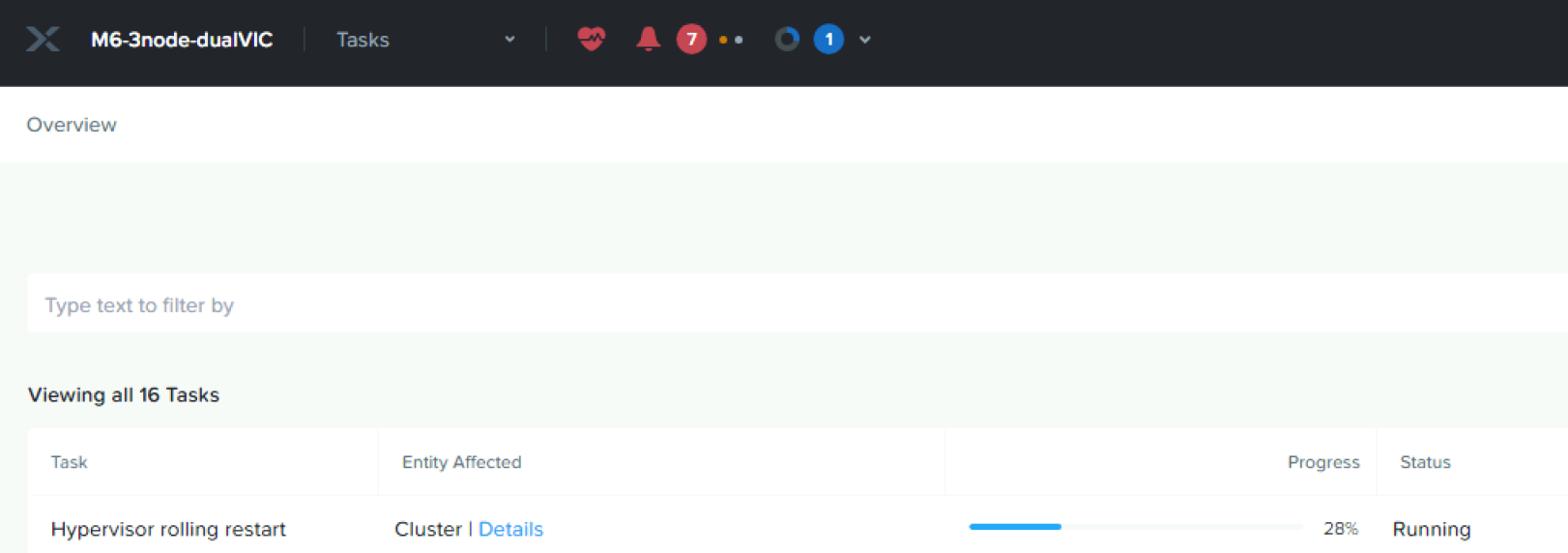

#### Verify the configuration

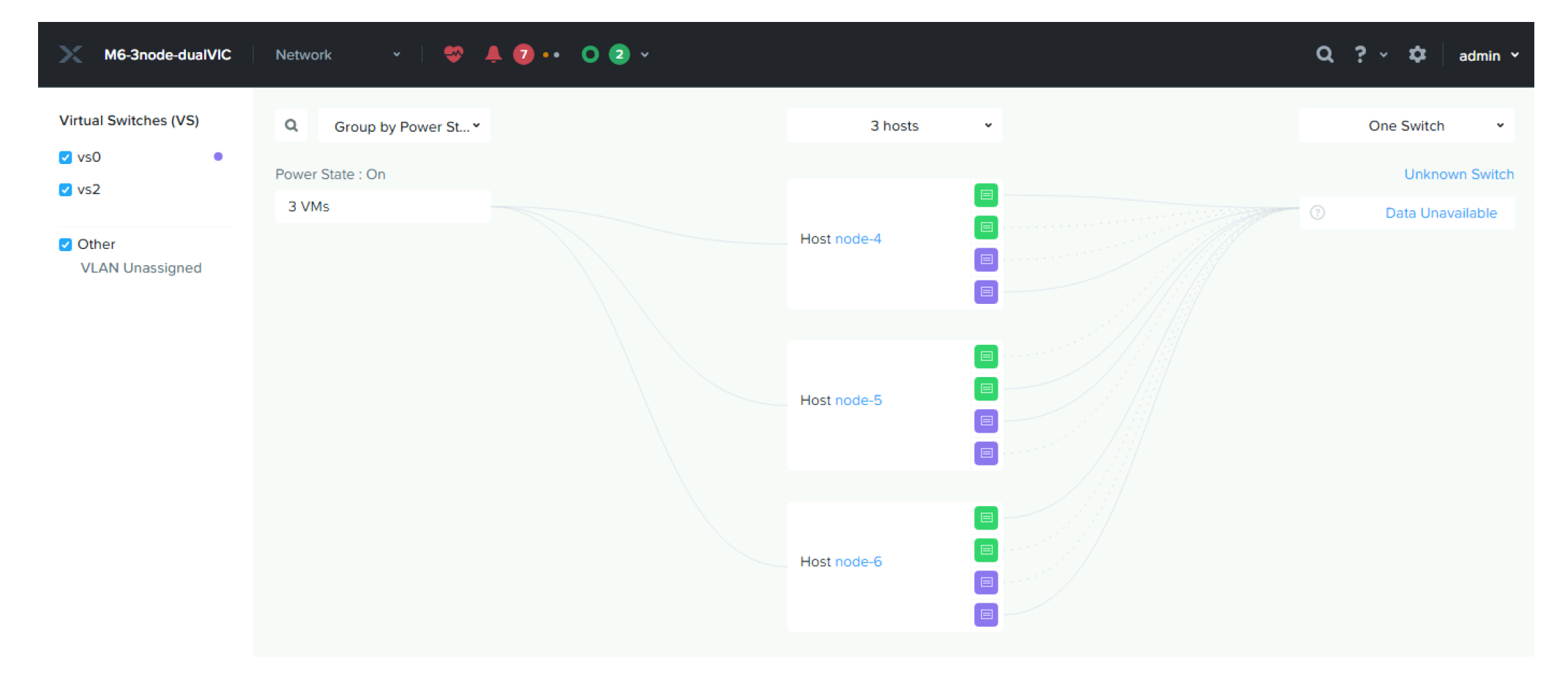

### Create VM Subnet(s)

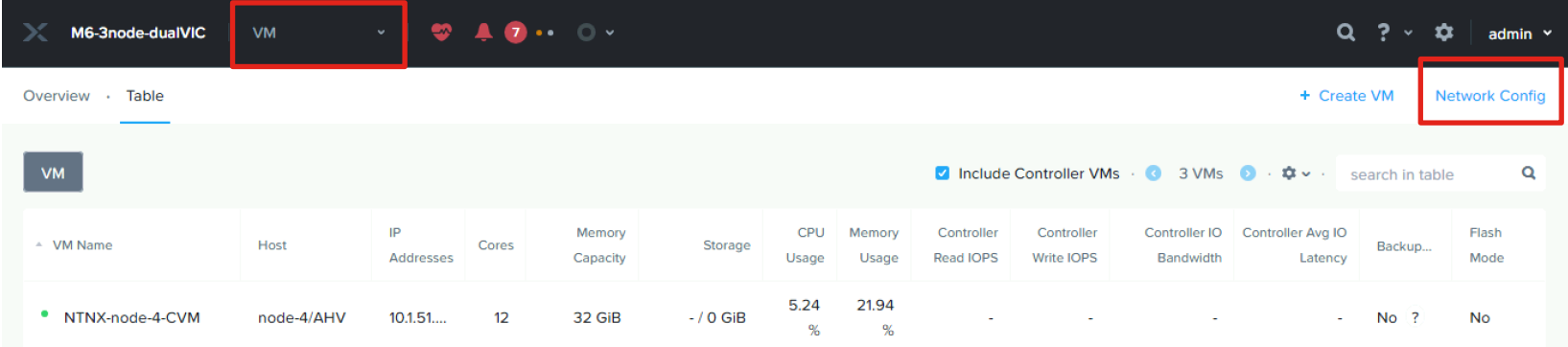

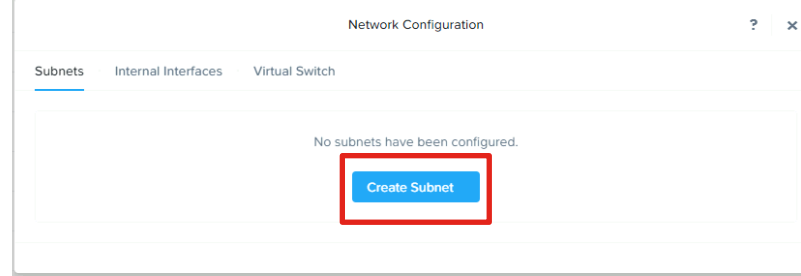

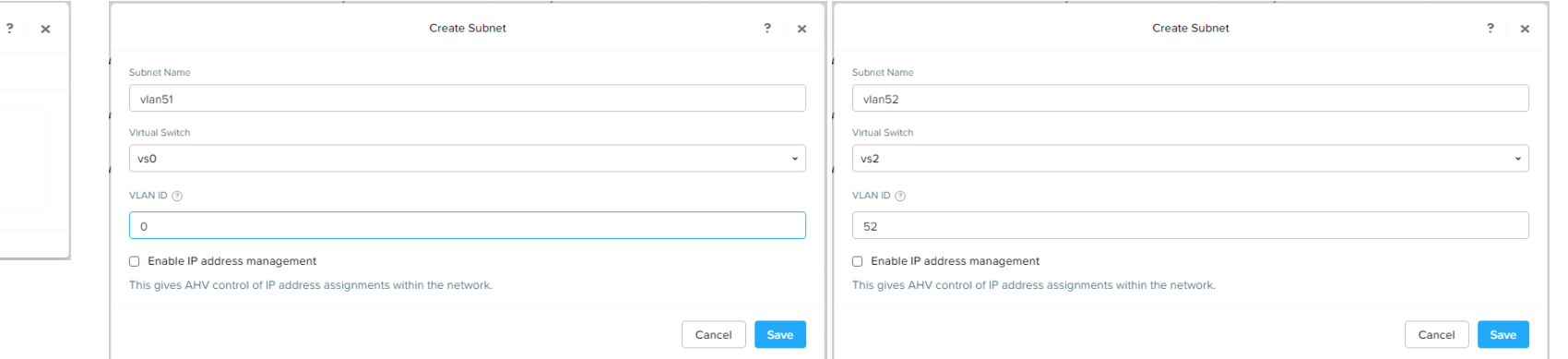

Create the needed subnets with the necessary VLAN IDs and associating them with the appropriate virtual switches.

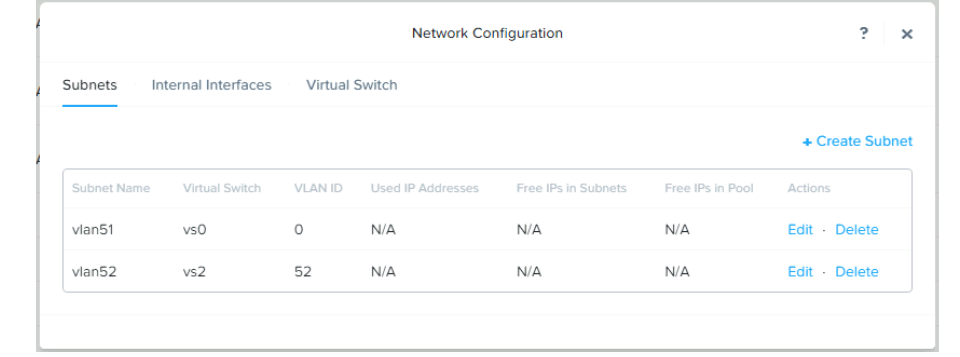

## Distributed Virtual Switch Migration

## Create New Distributed Virtual Switch(

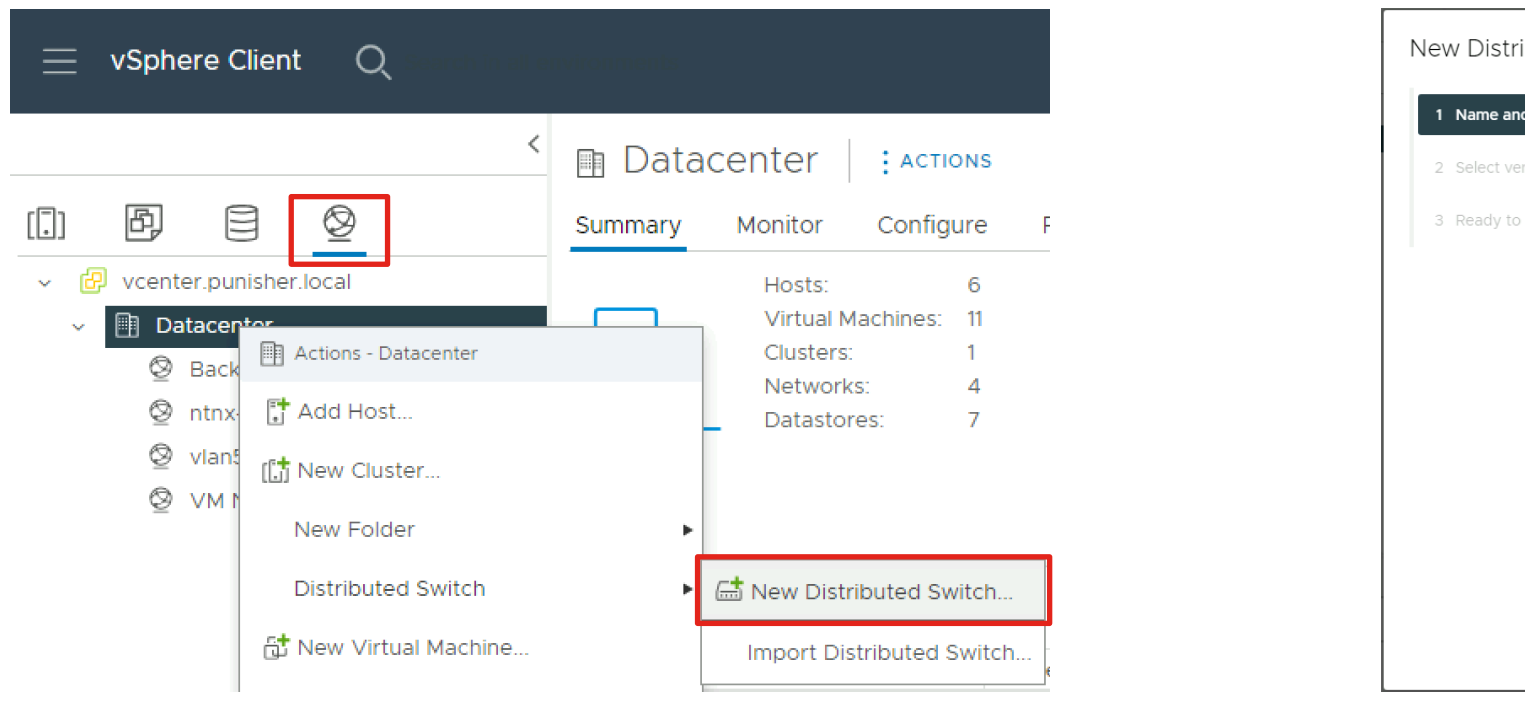

Refer to the official documentation for migration to distributed virtual https://portal.nutanix.com/page/documents/details?targetId=vSphe migrate-std-dist-without-lacp-vsphere-c.html

## Create New Distributed Virtual Switch(es) Continued

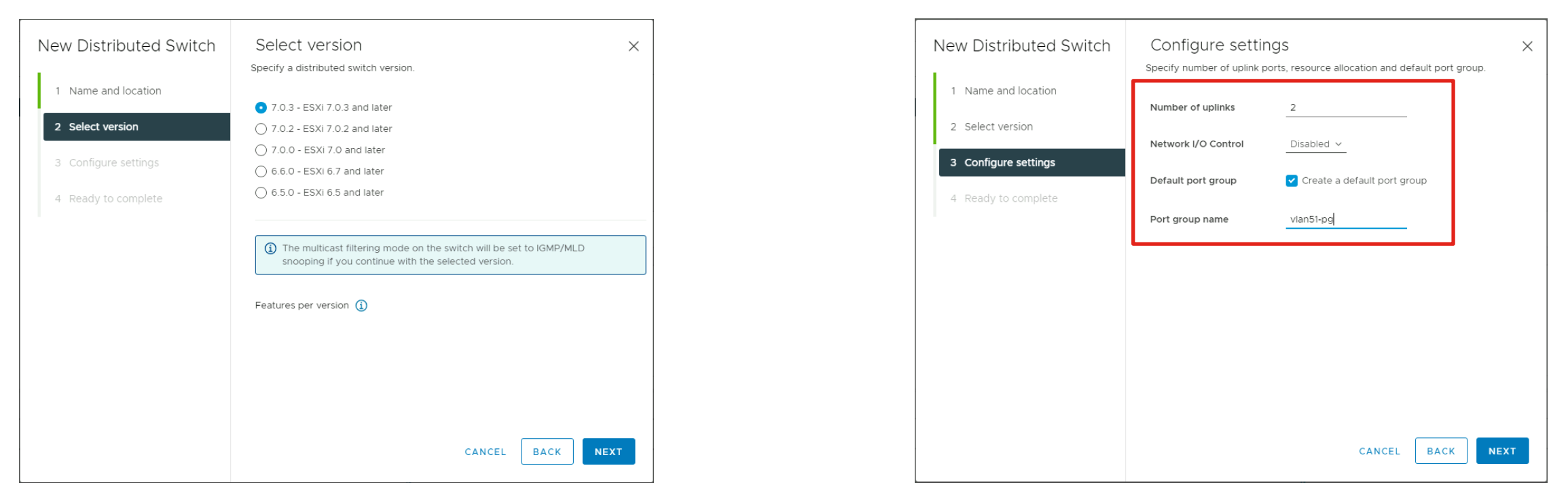

Create the new vDS for the cluster with 2 uplinks and a default port group to match the existing port group already in place. If you are not building a disjoint L2 setup and have dual Cisco VIC cards, you can configure with 4 uplinks. For a disjoint L2 setup, create a second vDS with 2 uplinks, also with port groups for the disjoint L2 VLANs, set with the correct VLAN IDs.

#### Create Additional Distributed Port Groups

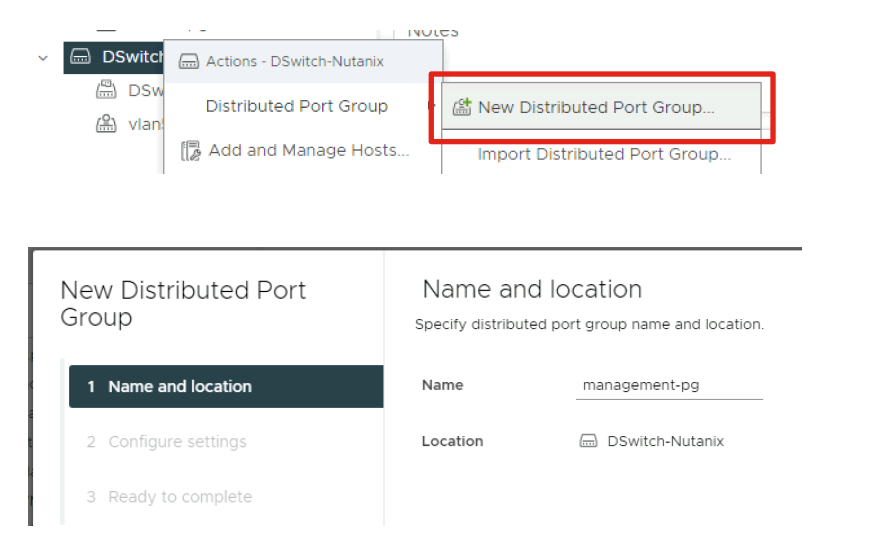

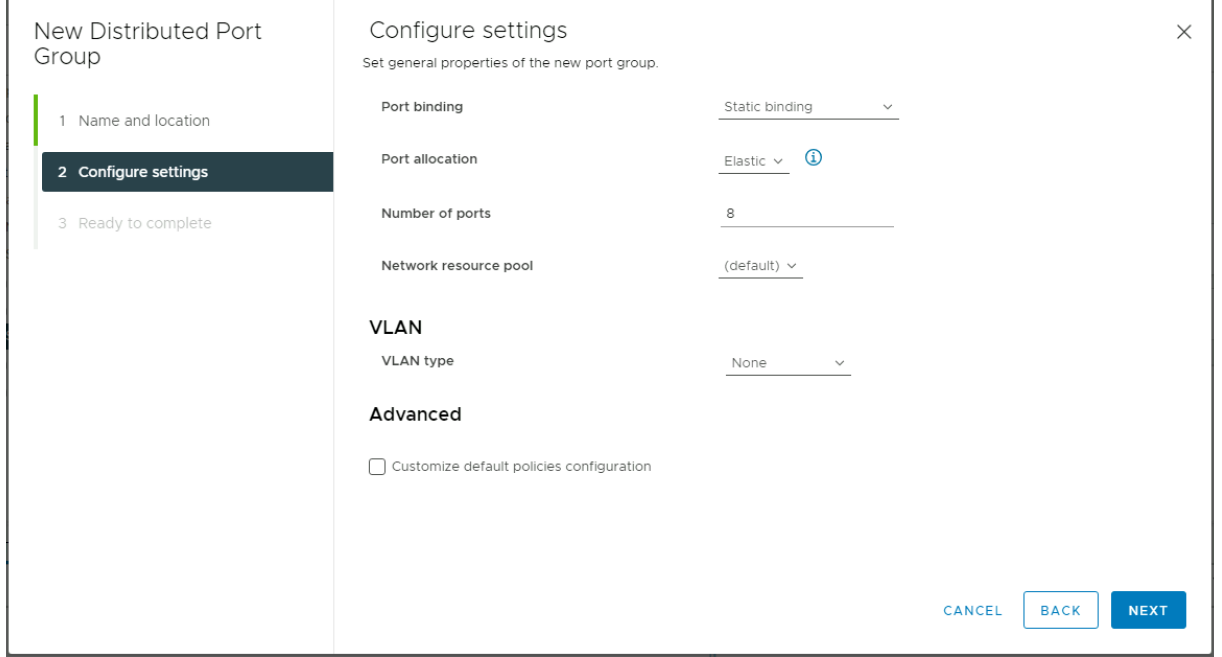

Create distributed port groups for management, vmotion and the Nutanix storage backplane traffic. For a disjoint L2 configuration, ensure that the port groups are created on the appropriate vDS, and that their VLAN type and ID are properly set.

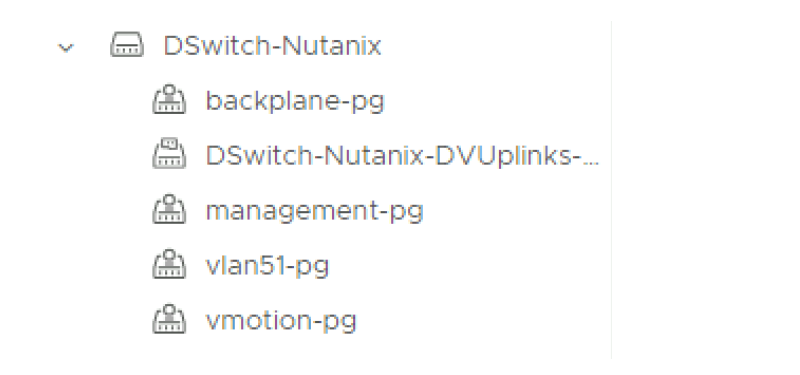

#### Edit Distributed Port Group Settings

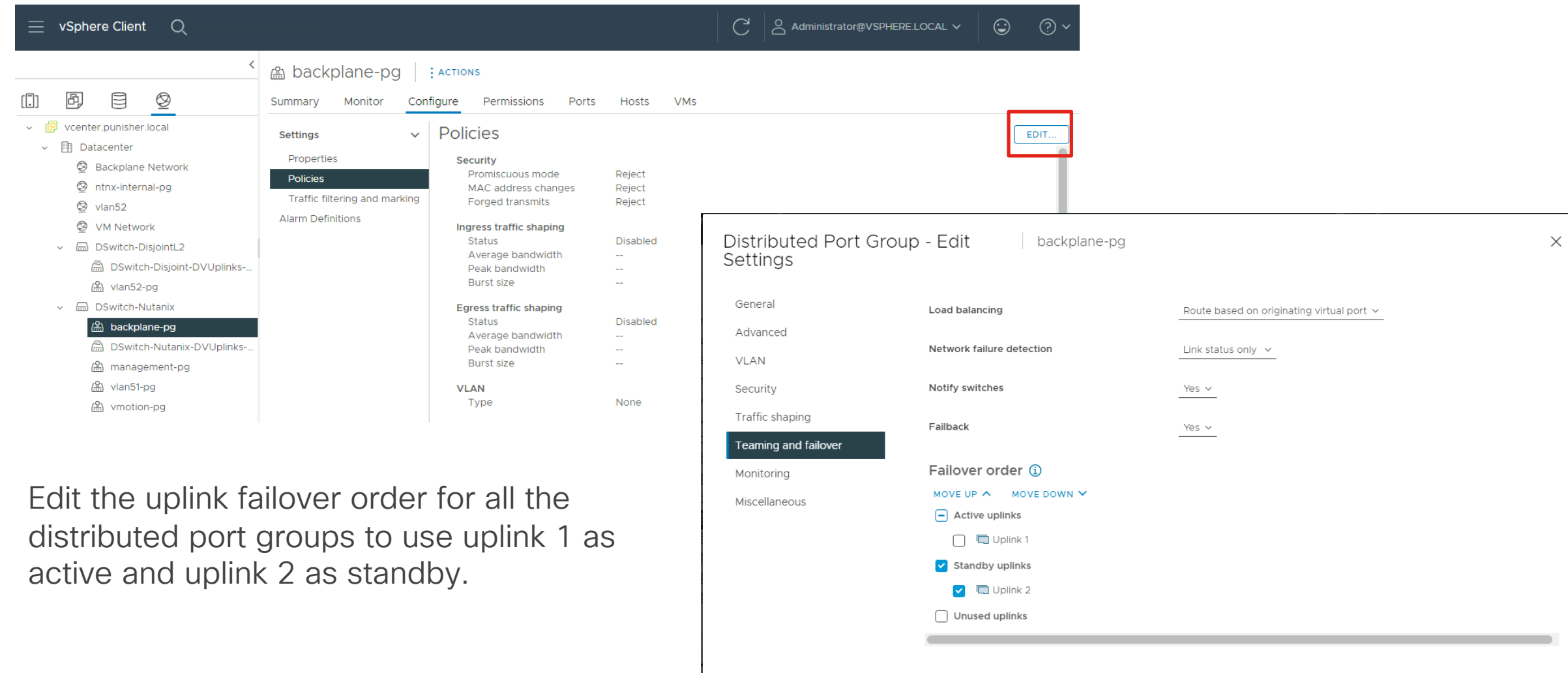

### Add Hosts to the Distributed Switch

1 Select

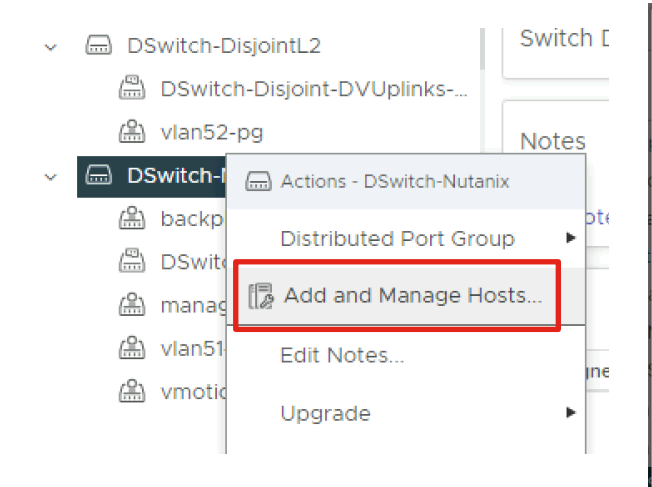

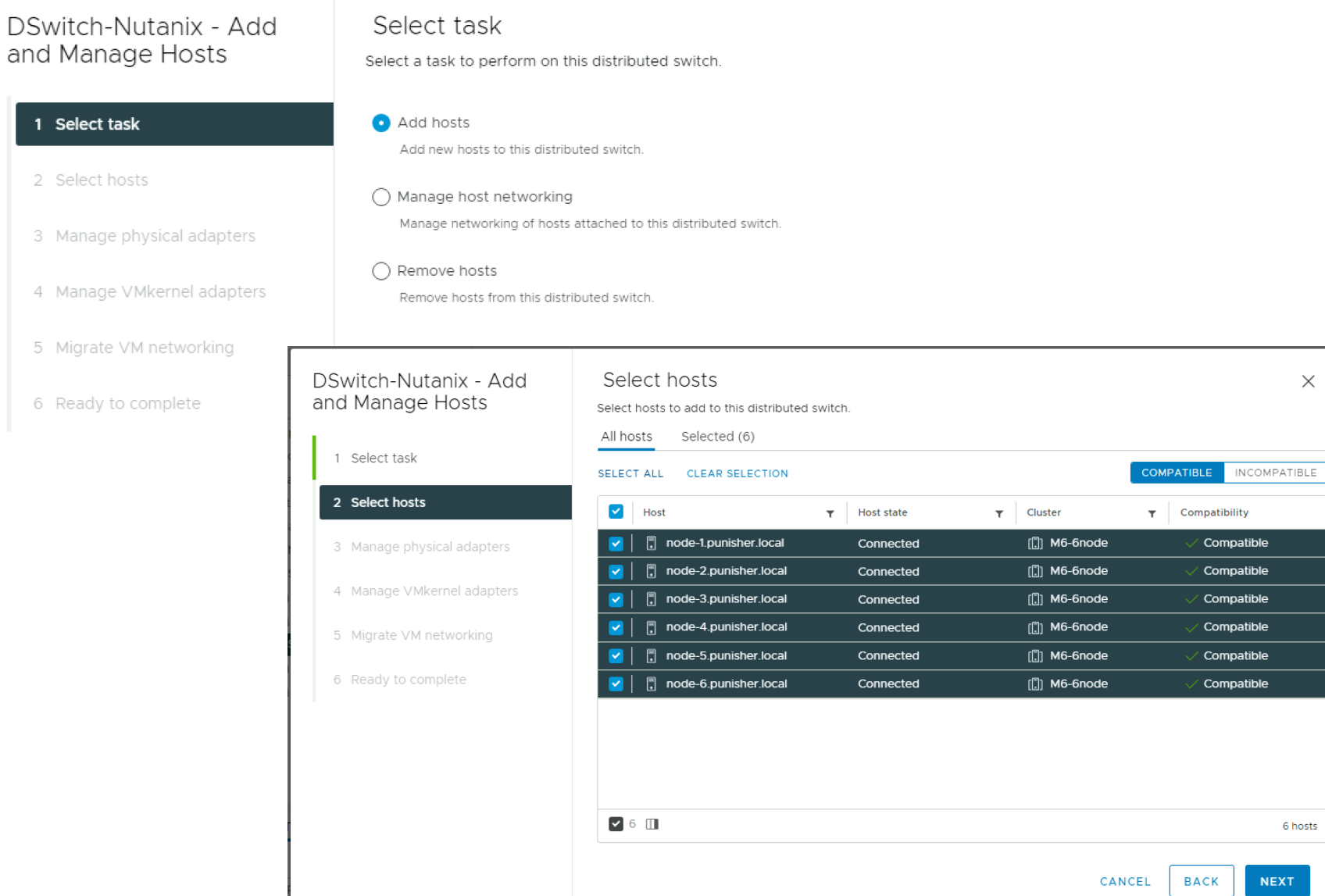

#### Add Hosts to the Distributed Switch Continued

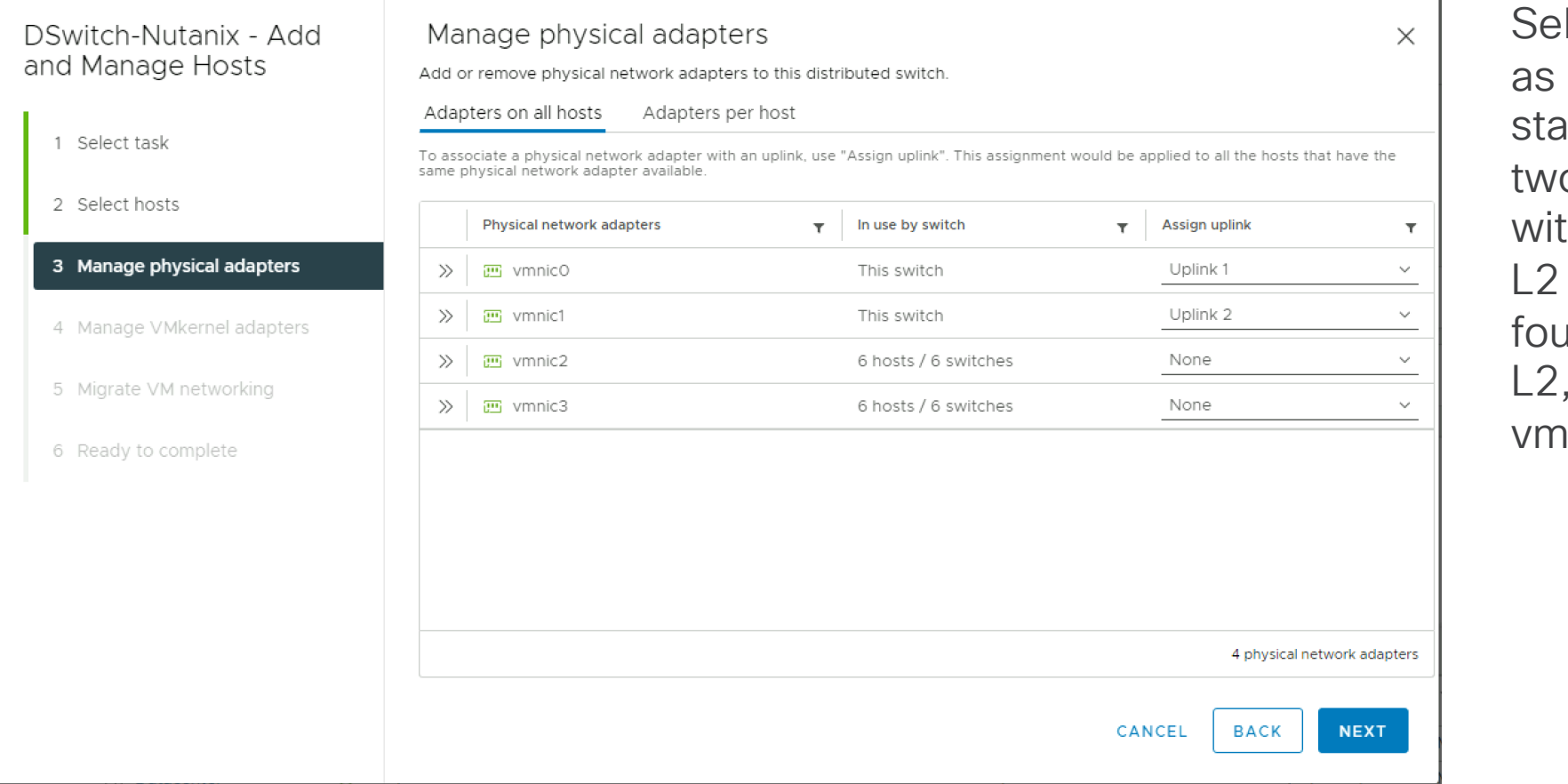

lect vmnic0 and vmnic1 uplinks 1 and 2 in a indard cluster with only o vNICs, or in a cluster th four vNICs in a disjoint config. For a cluster with Ir vNICs not using disjoint you can select all four nics here.

#### Add Hosts to the Distributed Switch Continued

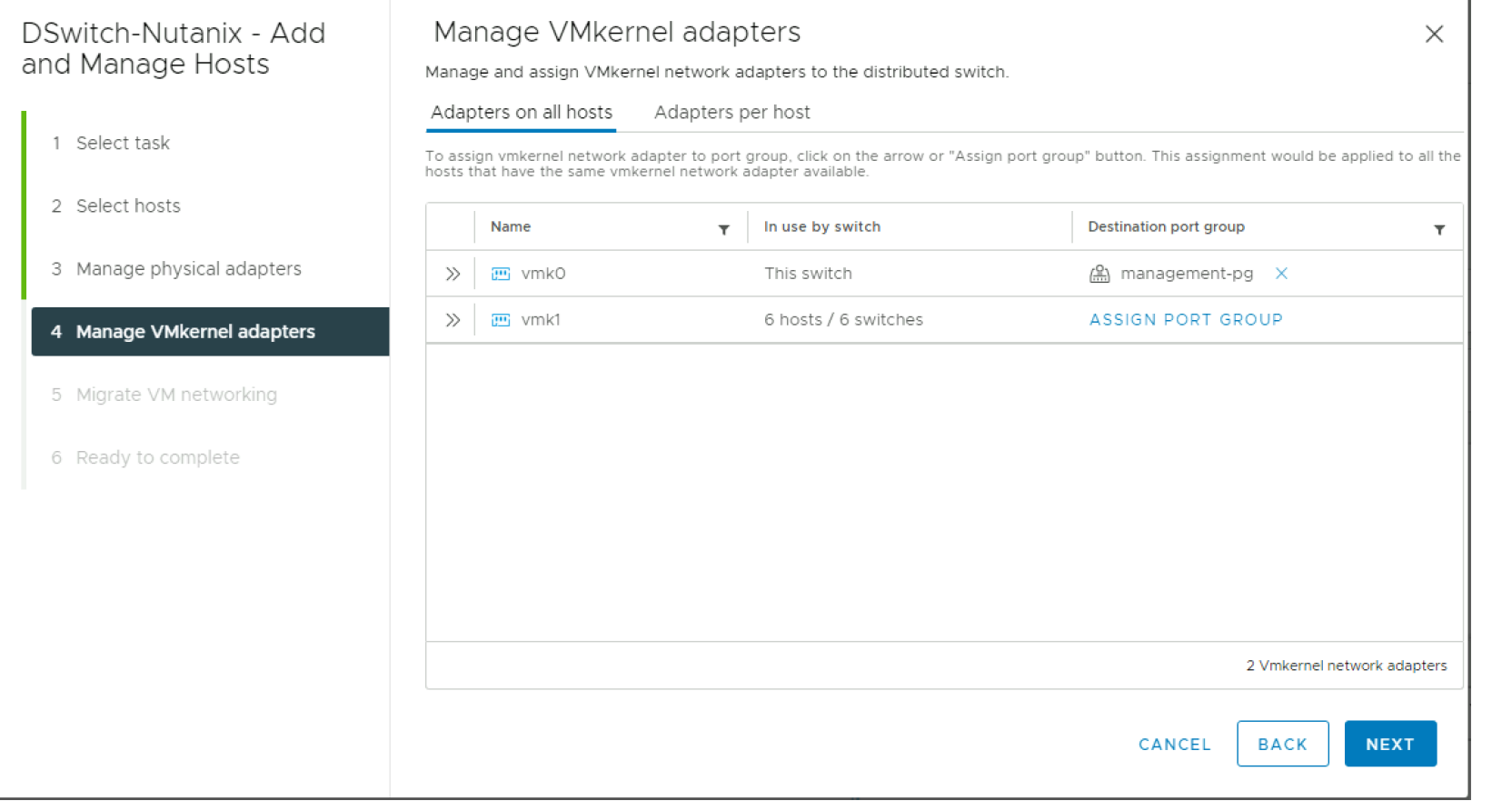

Assign vmkernel port vmk0 to the management distributed port group. DO NOT modify any setting related to vmk1.

#### Add Hosts to the Distributed Switch Continued

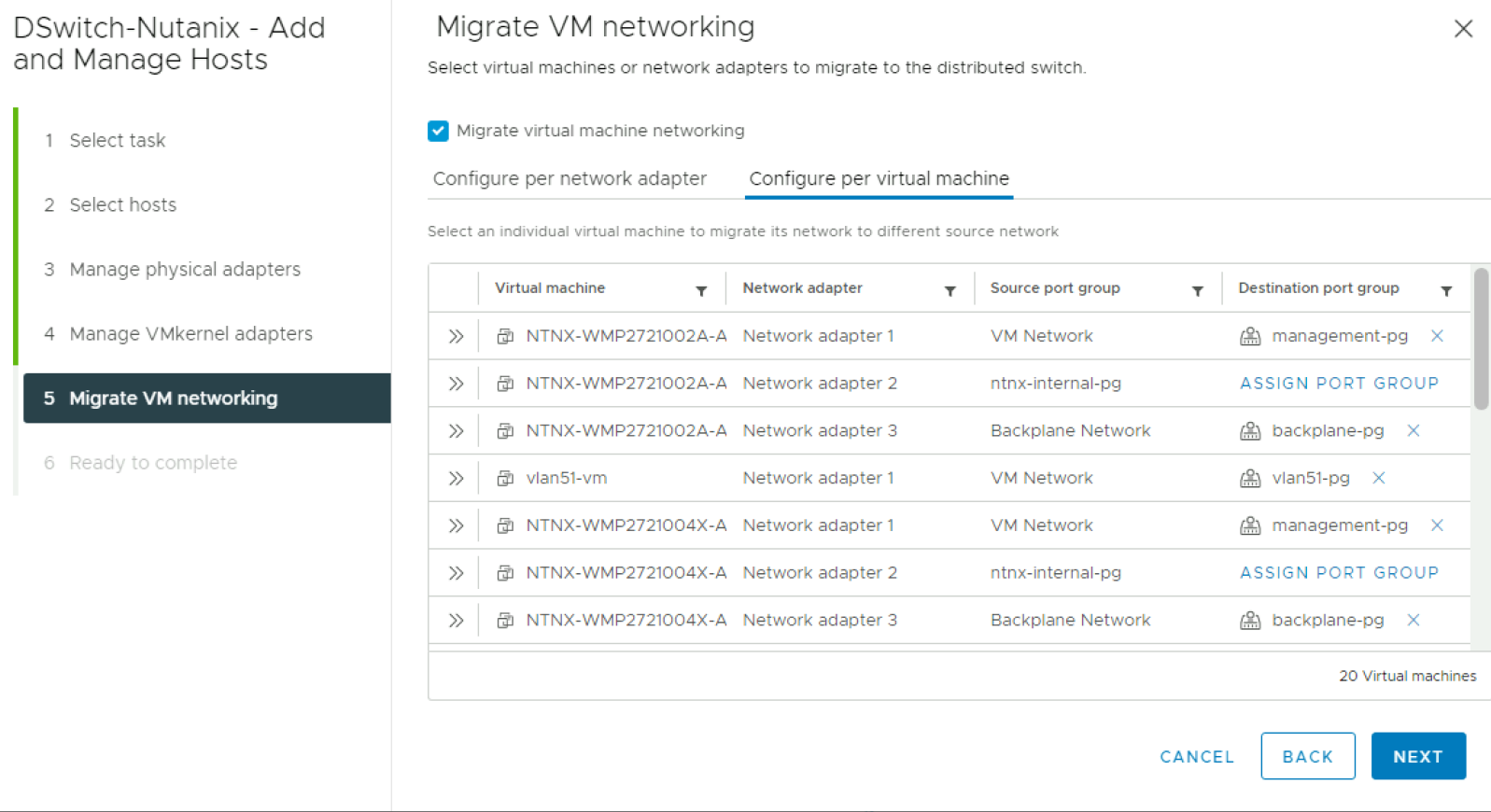

For the Nutanix controller VMs, migrate network adapter 1 to the management distributed port group, and network adapter 3 to the backplane distributed port group. DO NOT modify any setting related to network adapter 2 on the controller VMs. Also, migrate the adapters of any guest VMs already running on the system.

#### Add Hosts to the Distributed Switch Complete

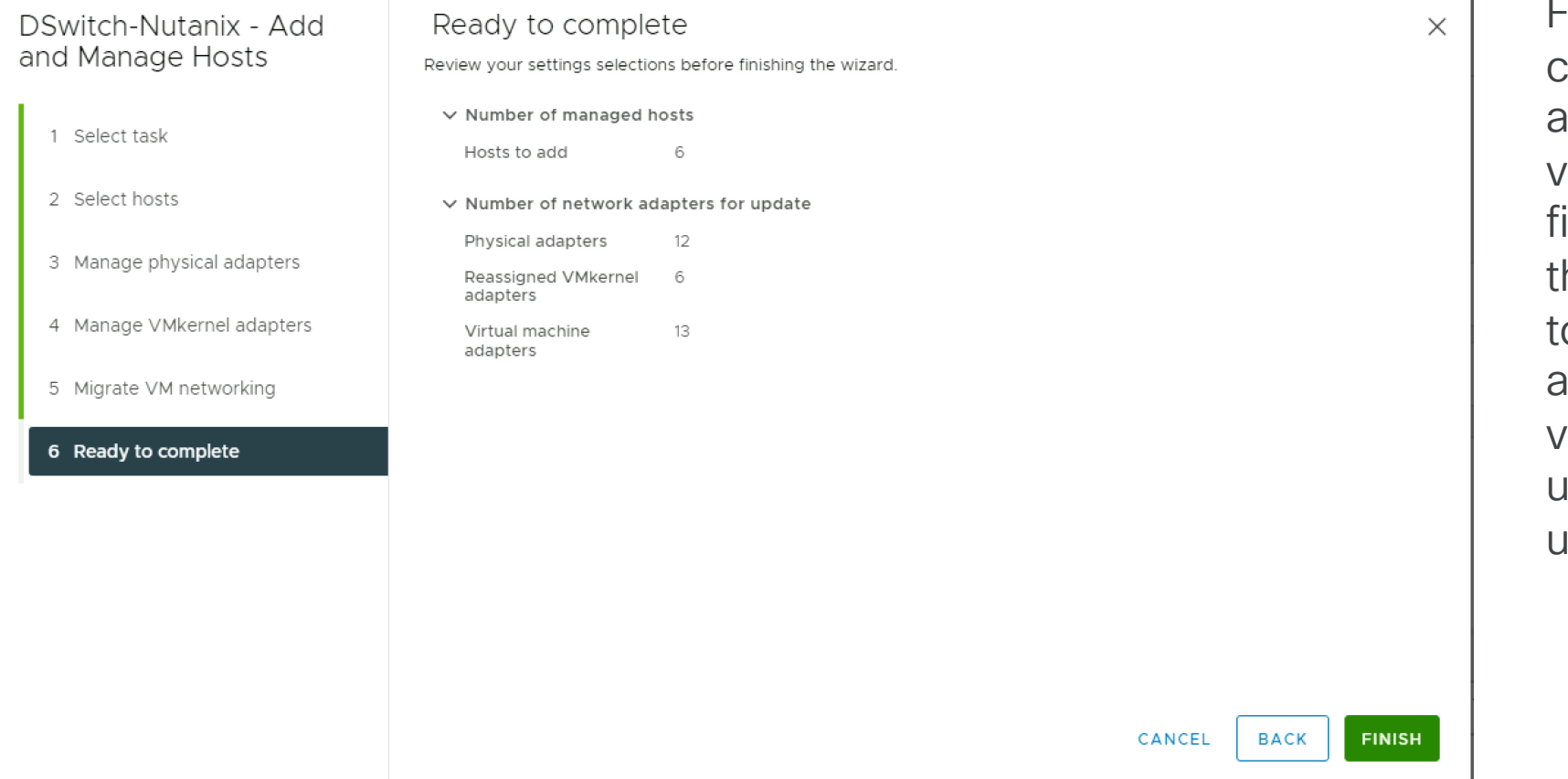

For a disjoint L2 configuration, you must also add the hosts to the second vDS after adding them to the irst. For the second vDS, here are no vmkernel ports o migrate, only guest VM adapters. For the second vDS, you choose vmnic2 as uplink 1 and vmnic3 as uplink 2.

#### Remove Standard Virtual Switches

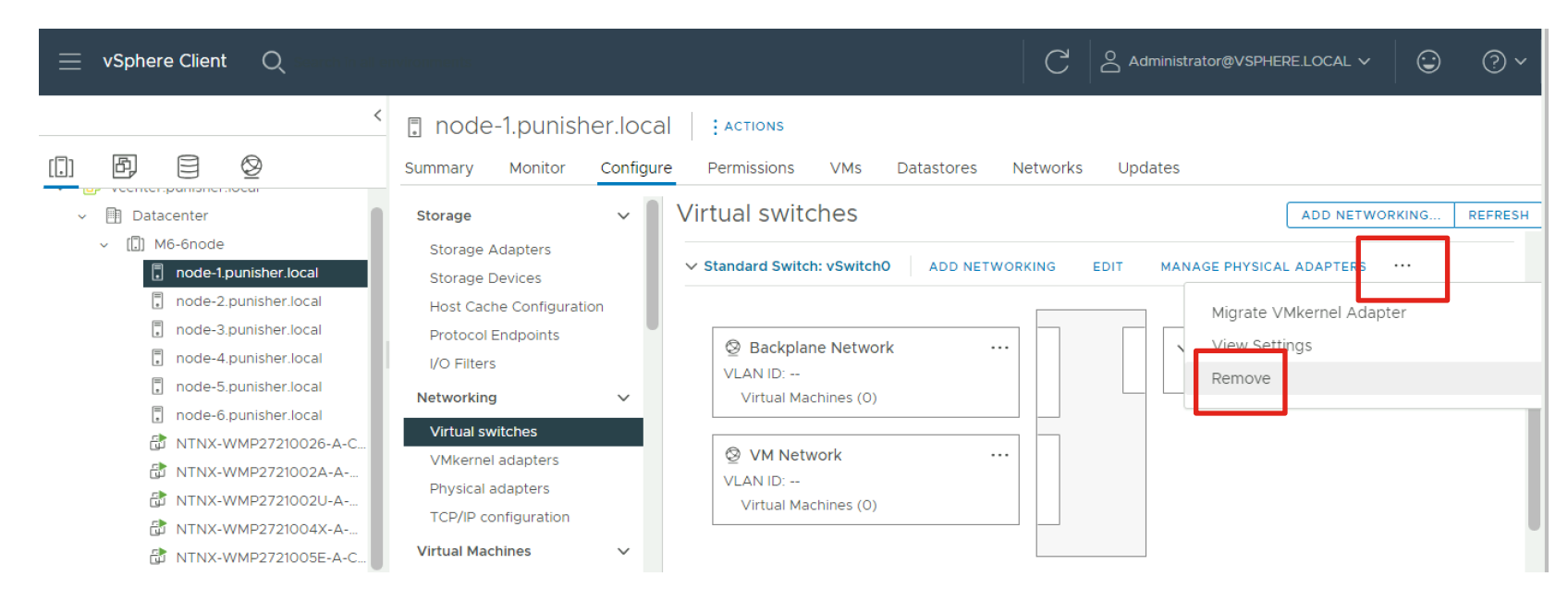

The standard vSwitch0 can be removed, along with any other standard virtual switches you may have manually created. DO NOT modify or remove the standard virtual switch named vSwitchNutanix.

# alala<br>CISCO

The bridge to possible